## **HI801 iris ESPECTROFOT ÓMETRO VISIBLE**

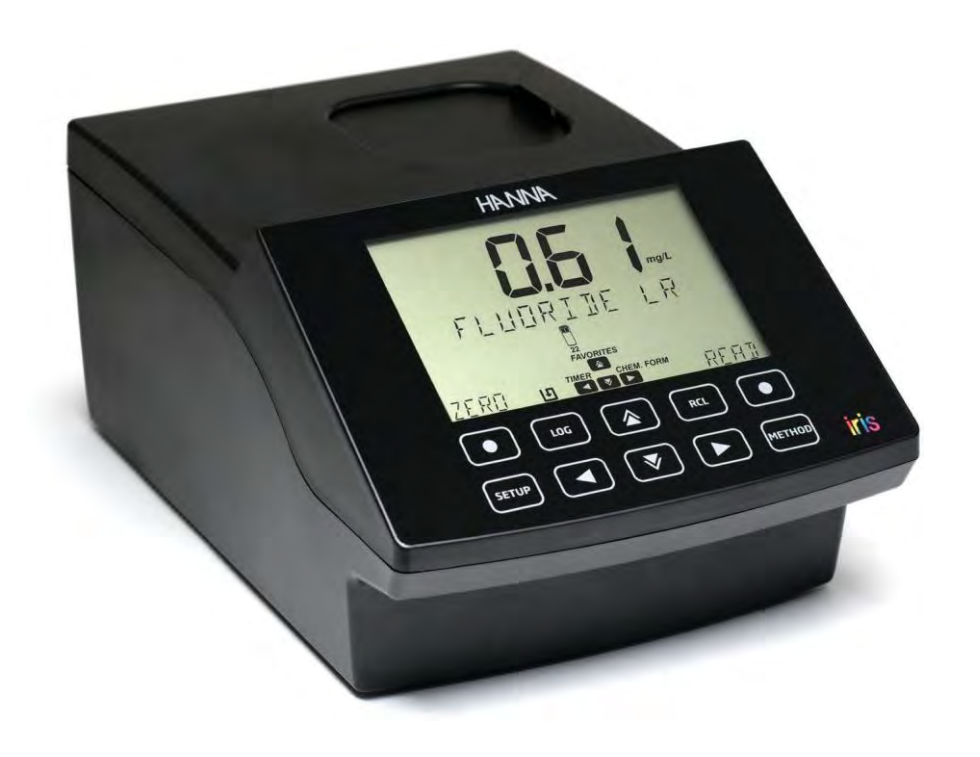

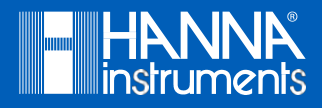

## Apreciado Cliente,

Gracias por escoger un producto de Hanna Instruments. Antes de utilizar el equipo lea atentamente este manual de instrucciones, el cual le proporcionará la información necesaria para el uso correcto del equipo, así como una idea precisa de la versatilidad del producto.

Si necesita información técnica adicional, no dude en contactarse por correo a ventas@hannabolivia.com o consulte nuestra lista de contactos a nivel mundial en www.hannabolivia.com.

*Todos los derechos reservados. La reproducción total o parcial de este material está prohibida sin el previo consentimiento por escrito del propietario de los derechos de autor, Hanna Instruments Inc. Woonsocket,* 

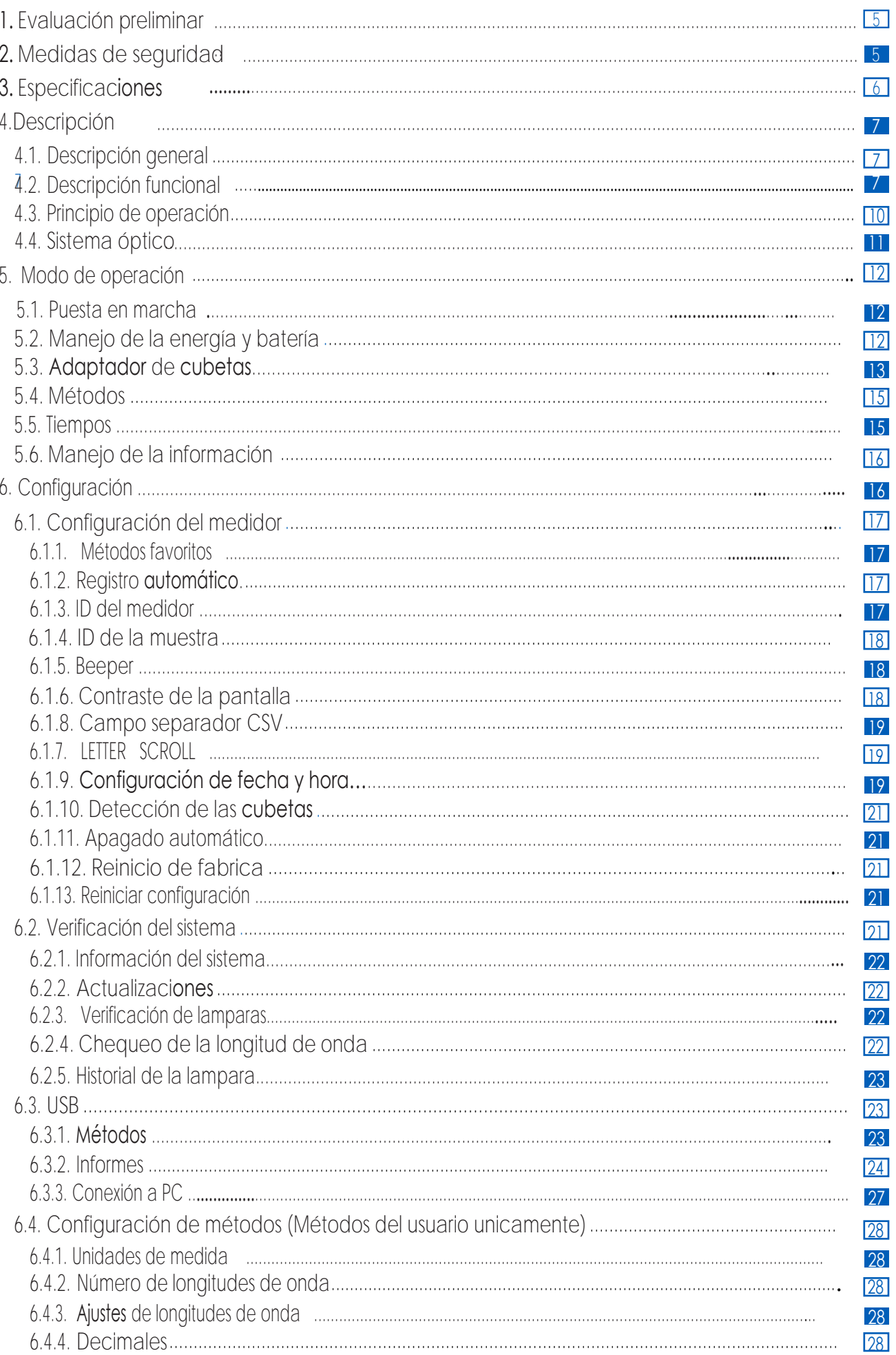

## **TABLA DE CONTENIDO**

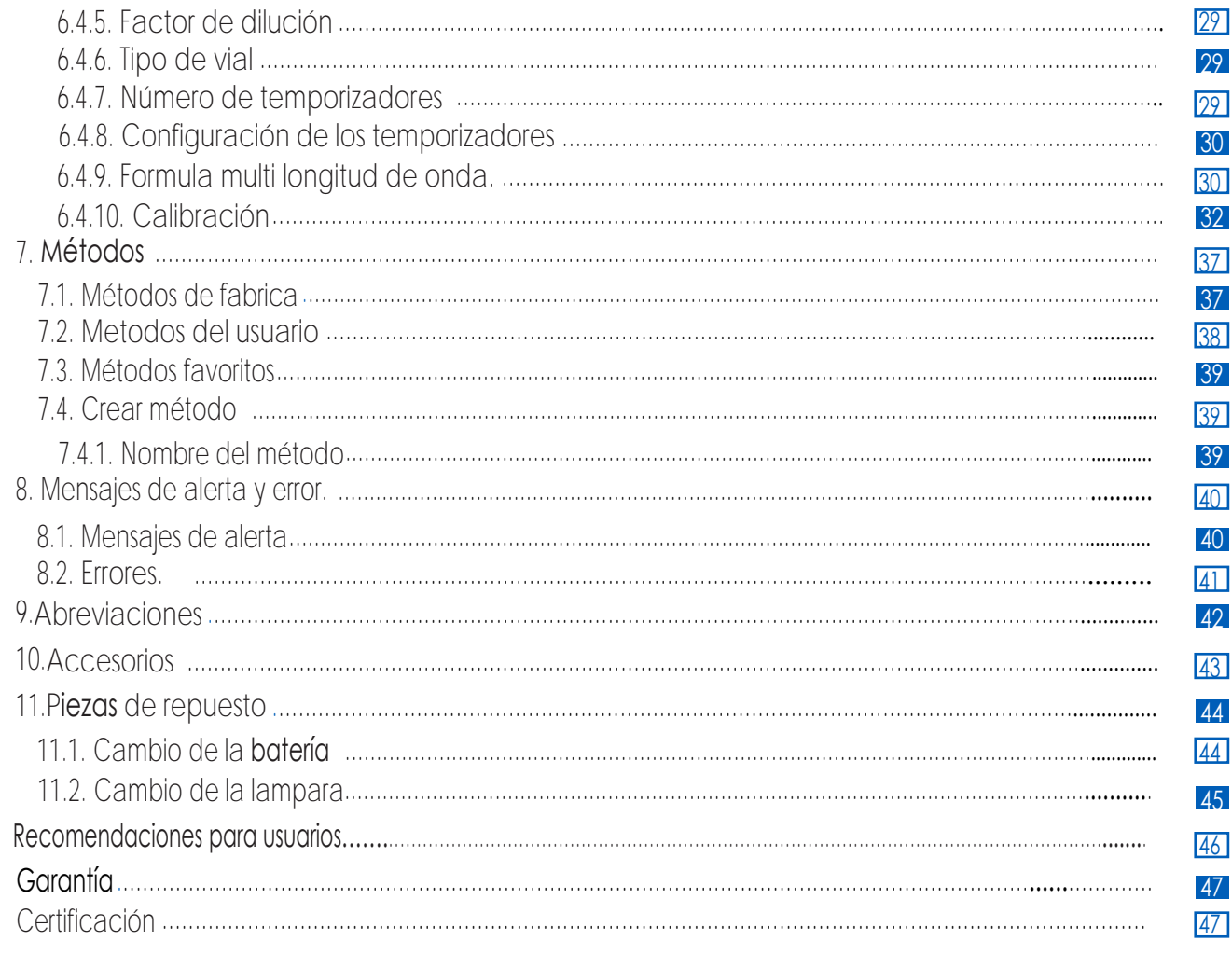

## 1. Evaluación preliminar

Extraiga el equipo y accesorios del empaque y examínelo detenidamente para asegurarse que no se produjo ningún daño durante el proceso de envío. Si observa algún deterioro notifique al Centro de Servicio al Cliente de Hanna.

Cada Espectrofotómetro iris HI 801 contiene:

- Cubetas para muestras con tapa, 22 mm (4 pcs.)
- Adaptadores de cubetas (3 pcs.)
- Paño para la limpieza de las cubetas
- **•** Tijeras
- Cable USB
- Batería de litio
- Adaptador de energía de 15 VDC
- Manual de instrucciones
- Certificado de calidad

*Nota: Guarde todo el material de embalaje hasta que esté seguro que el instrumento funciona correctamente. Cualquier artículo dañado o defectuoso debe devolverse en su embalaje original con los accesorios suministrados*

## 2. Medidas de seguridad

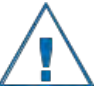

- •Los químicos que se encuentran en los kits de reactivos pueden provocar riesgo a la salud si se utilizan de manera inadecuada.
- •Lea la Hoja de seguridad (SDS) antes de realizar las mediciones.
- •Equipo de seguridad: utilice protección ocular y vestimenta adecuada cuando se requiera, y siga las instrucciones cuidadosamente.
- •Derrames de reactivos: si ocurre un derrame de reactivo limpie inmediatamente y enjuague con abundante agua. Si el reactivo entra en contacto con la piel enjuague la zona afectada con agua. Evite respirar los vapores liberados.
- •Eliminación de residuos: contactar a un servicio autorizado de eliminación de residuos para desechar los kits y muestras con reactivos

Para prevenir lesiones, muerte o daño al equipo:

- Use solamente el adaptador, baterías y accesorios especificados en este manual
- No abra, desmonte o modifique la batería o el equipo
- No exponga a la batería o el equipo a calor excesivo
- Antes de almacenar el equipo por largos periodos de tiempo, remueva la batería y desconecte el cable de poder.
- No utilice o almacene el equipo en lugares sucios o húmedos.
- Para prevenir incendios o descargas eléctricas:
	- Asegúrese de que el adaptador esté conectado correctamente
	- Nunca manipule el adaptador o batería con manos húmedas
	- Nunca deje el equipo o batería cerca de una fuente de calor
	- No inserte ningún objeto extraño en el adaptador o el compartimiento de energía
	- No recargue la batería fuera de condiciones de temperatura ambiente (0 a 45°C)
- *Nota: Si el equipo experimenta un súbito cambio de temperatura, permita que se estabilice antes de encenderlo, pues se puede generar condensación en el instrumento o sus partes internas*

## 3. Especificaciones

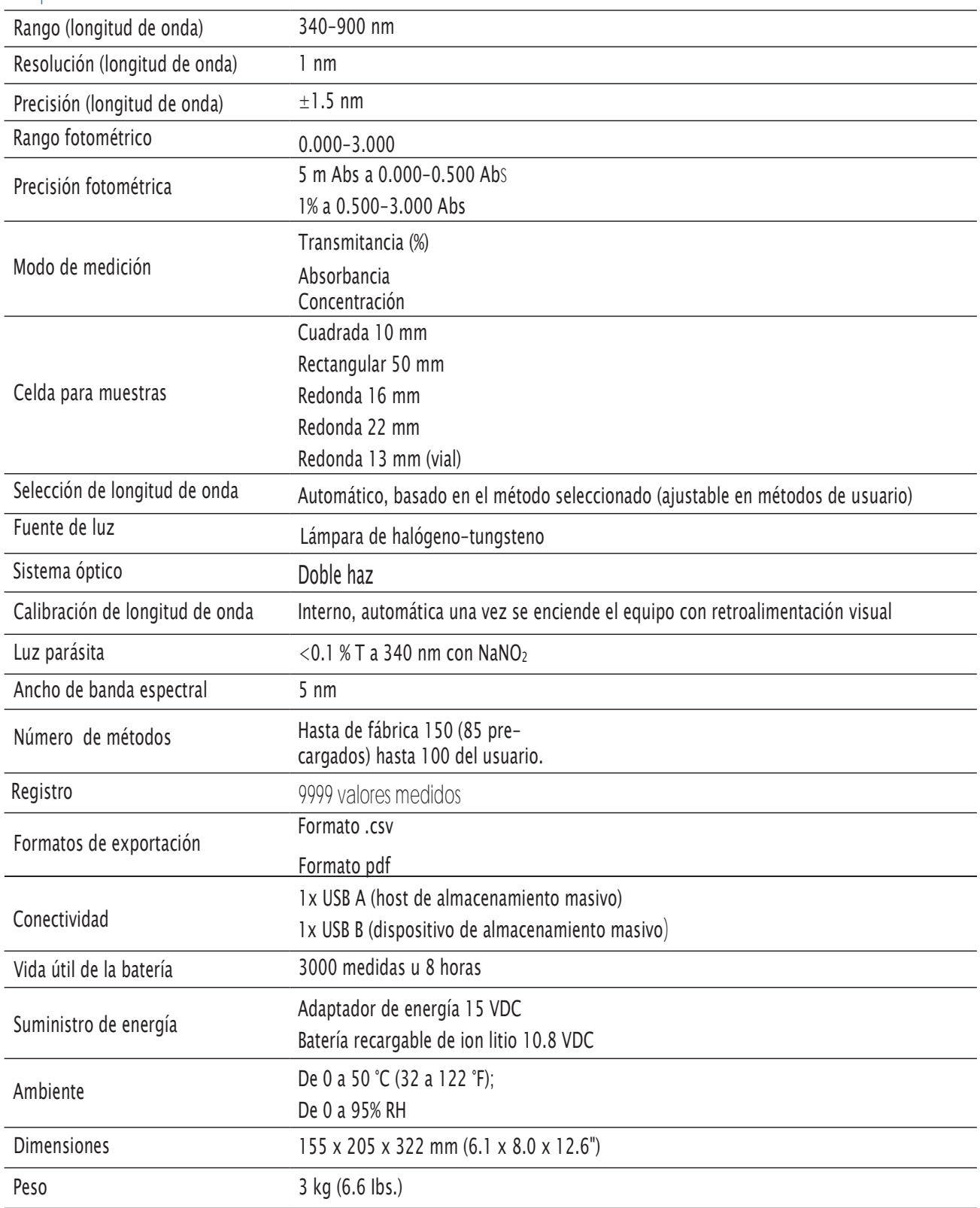

## 4. Descripción

## 4.1.Descripción general

El Espectrofotómetro iris HI 801 es un instrumento versátil y compacto con un sistema óptico de doble haz, que permite la medición a longitudes de onda entre los 340 y 900 nm. Cuenta con un sistema interno de referencia que reduce los errores causados por la intensidad de la lámpara, las fluctuaciones en la temperatura y su sistema óptico ha sido diseñado para minimizar la luz parásita, mejorar la linealidad y la precisión.

El espectrofotómetro cuenta con 85 métodos integrados; estos métodos están pre-programados con toda la información necesaria para completar los análisis, incluyendo la longitud de onda, tipo de vial, curva de calibración y temporizadores. Hasta 100 métodos pueden ser creados por el usuario, seleccionando una longitud de onda (entre 340 y 900 nm), temporizadores, tipos de cubeta e ingresando sus propias curvas de calibración (Concentración únicamente). Las curvas de calibración pueden contar con hasta 10 puntos y una curva de regresión lineal para ajustar la información. La pendiente (Slope), punto de corte (Offset) y R-cuadrado (R-square) son visibles para la curva de calibración. Se puede acceder fácilmente a ambos métodos (Predeterminados y propios) desde el menú principal usando la opción métodos favoritos.

- 85 métodos integrados
- Posibilidad para crear hasta 100 métodos propios
- 5 tipos de cubetas (16 mm redonda, 22 mm redonda, 13 mm vial, 10 mm cuadrada, 50 mm rectangular) con detección automática
- Almacenamiento de hasta 9999 medidas con el auto registro
- Transferencia rápida de datos entre el equipo y un PC o Mac
- Batería recargable
- 4.2. Descripción funcional

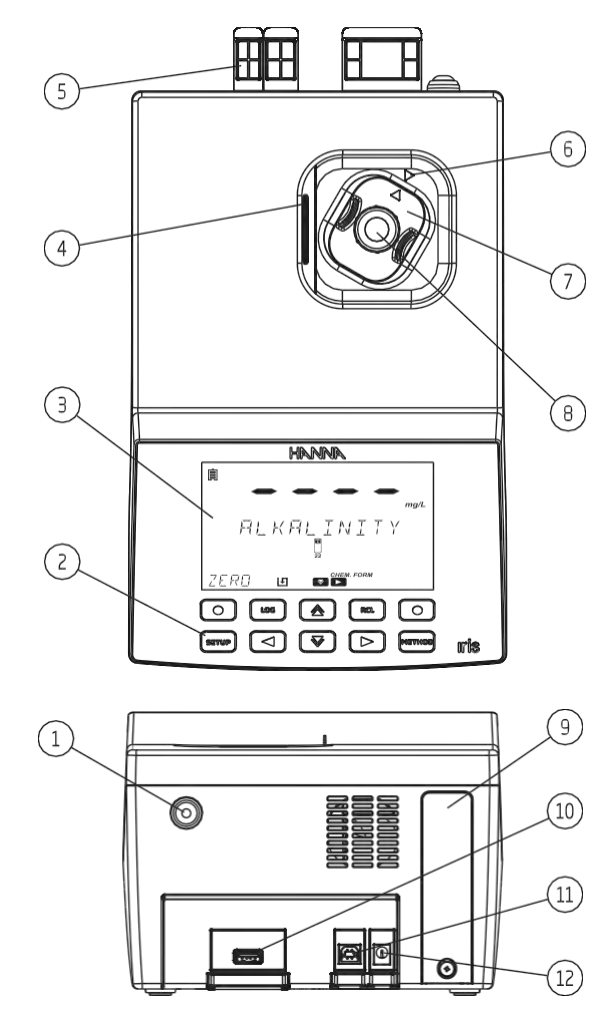

- 1. Botón de encendido
- 2. Teclado
- 3. Pantalla LCD
- 4. Tapa
- 5. Protector de conectores
- 6. Marca de referencia
- 7. Adaptador de cubetas
- 8. Cubetas
- 9. Cubierta de la batería
- 10. Puerto USB
- 11. Puerto para conexión con PC
- 12. Entrada adaptador de corriente

## Descripción del teclado

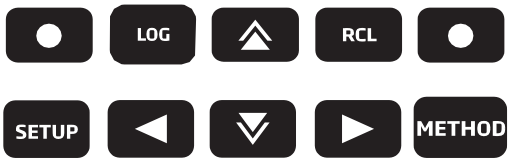

El teclado contiene 8 teclas directas y 2 funcionales, cumpliendo las siguientes funciones:

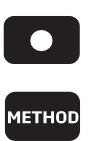

Tecla funcional, presiónela para seleccionar la opción en pantalla. Presione para acceder al menú de métodos.

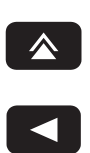

Presione para moverse arriba, incrementar un valor o acceder a métodos favoritos en la pantalla de menú.

Presione para volver a un menú anterior, desplazarse para seleccionar caracteres en el proceso de creación de método o acceder al menú de temporizadores en el menú principal.

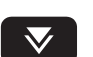

 $\blacktriangleright$ 

Presione para moverse hacia abajo o disminuir un valor.

Presione para avanzar en el menú, desplazarse para seleccionar caracteres en el proceso de creación de método o acceder al menú de fórmulas químicas desde el menú principal.

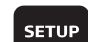

Presione para acceder al menú de configuración

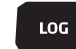

**RCL** 

Presione para guardar la medida

Presione para acceder a las medidas guardadas

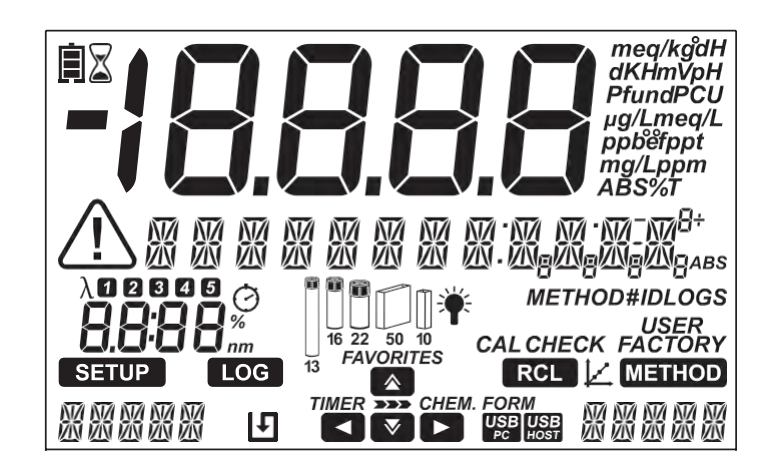

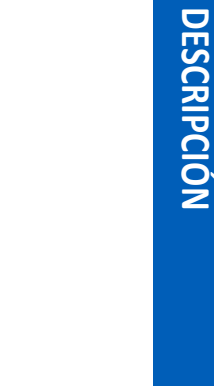

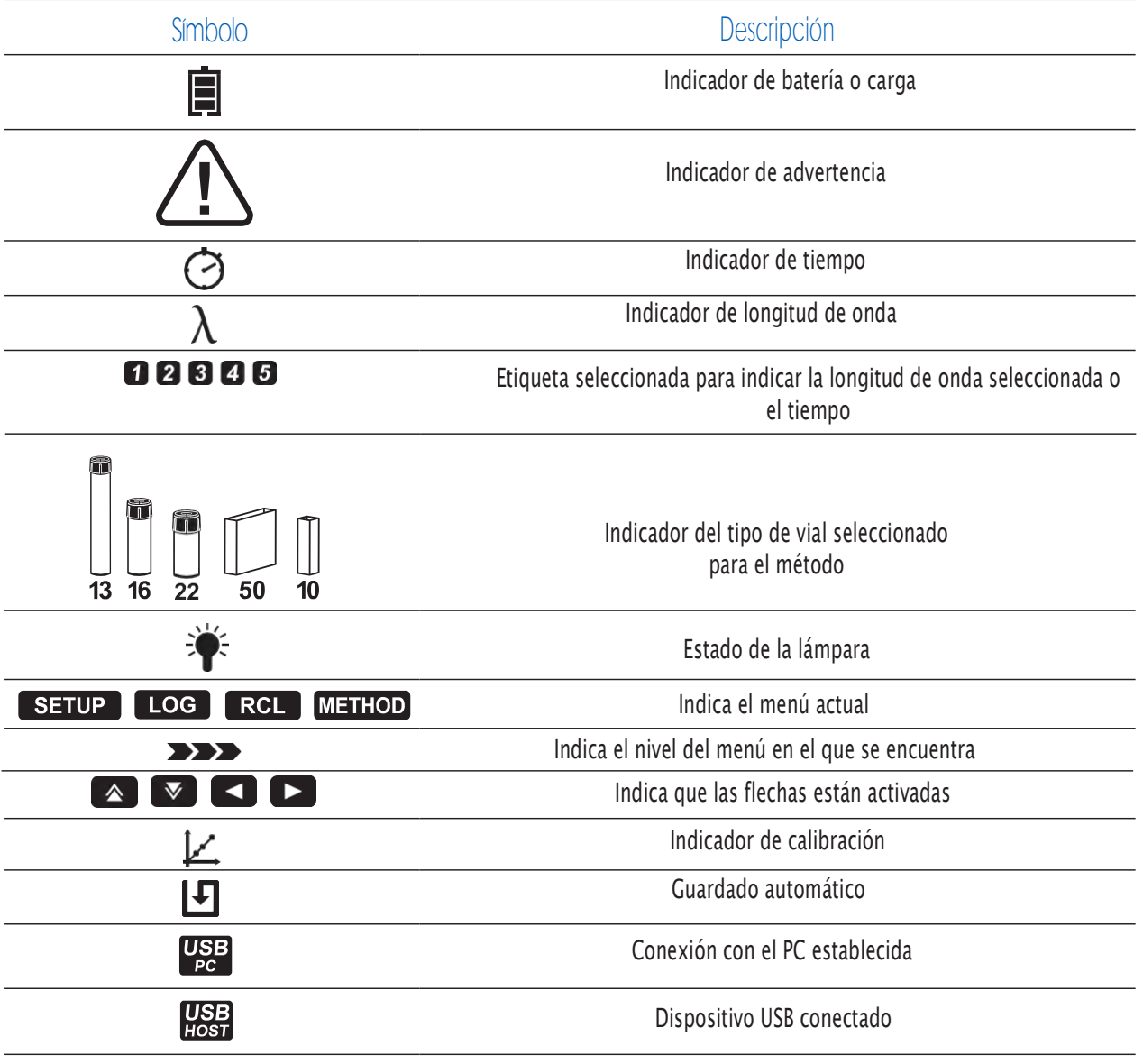

*\*Nota: Para métodos predeterminados el vial indicado debe ser usado para obtener una medida valida.*

## 4.3. Principio de operación

La absorción de la luz es un fenómeno típico de interacción entre ondas electromagnéticas y materia. Un espectrofotómetro separa la radiación electromagnética (luz blanca) en las longitudes de onda que lo conforman y mide la intensidad de radiación que atraviesa la muestra.

La luz blanca atraviesa un prisma que la dispersa en bandas de color. Estas bandas conforman el espectro de luz visible y corresponden a una longitud de onda.

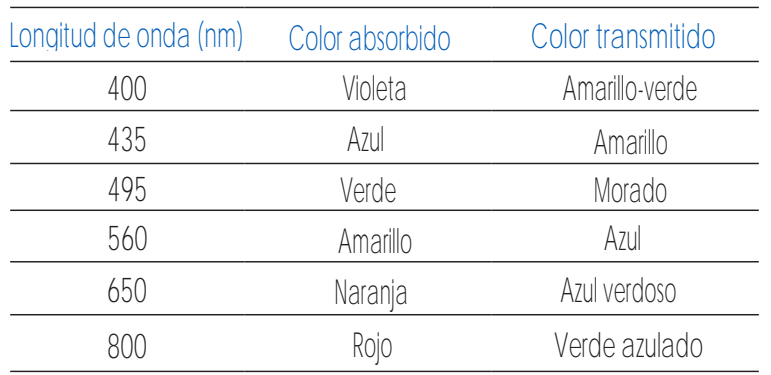

Cuando un haz de luz atraviesa la sustancia, parte de la radiación es absorbida por los átomos, moléculas o celosías de cristal. Si una absorción pura ocurre, la fracción de luz absorbida dependerá de la distancia recorrida por el haz de luz en la materia y en las características fisicoquímicas de la sustancia de acuerdo a la ley de Lambert-Beer:

$$
T = I/I_o
$$
  
-log I/I<sub>o</sub> =  $\varepsilon_{\lambda} \text{C d}$   

$$
\Delta = \varepsilon_{\lambda} \text{C d}
$$

 $\circ$ 

Haz de luz incidente

 $T =$ **Transmitancia** 

 $A =$ Absorbancia

- $I_{o} =$ Intensidad del haz de luz incidente
- $I =$ Intensidad del haz de luz después de la absorción
- $\epsilon$ <sub>λ</sub> = Coeficiente de extinción molar en  $\lambda$
- $C =$ Concentración molar de la sustancia

 $d =$ Distancia recorrida

Haz de luz transmitido (Haz de luz luego  $10 \text{ mm}$ de la absorción)

 $I_{\circ}$  ,  $\Box$  I

La concentración "c" puede ser calculada a través de su absorbancia mientras que los demás factores permanezcan constantes. El análisis químico fotométrico está basado en reacciones químicas específicas entre una muestra y el reactivo para producir un compuesto que absorbe luz.

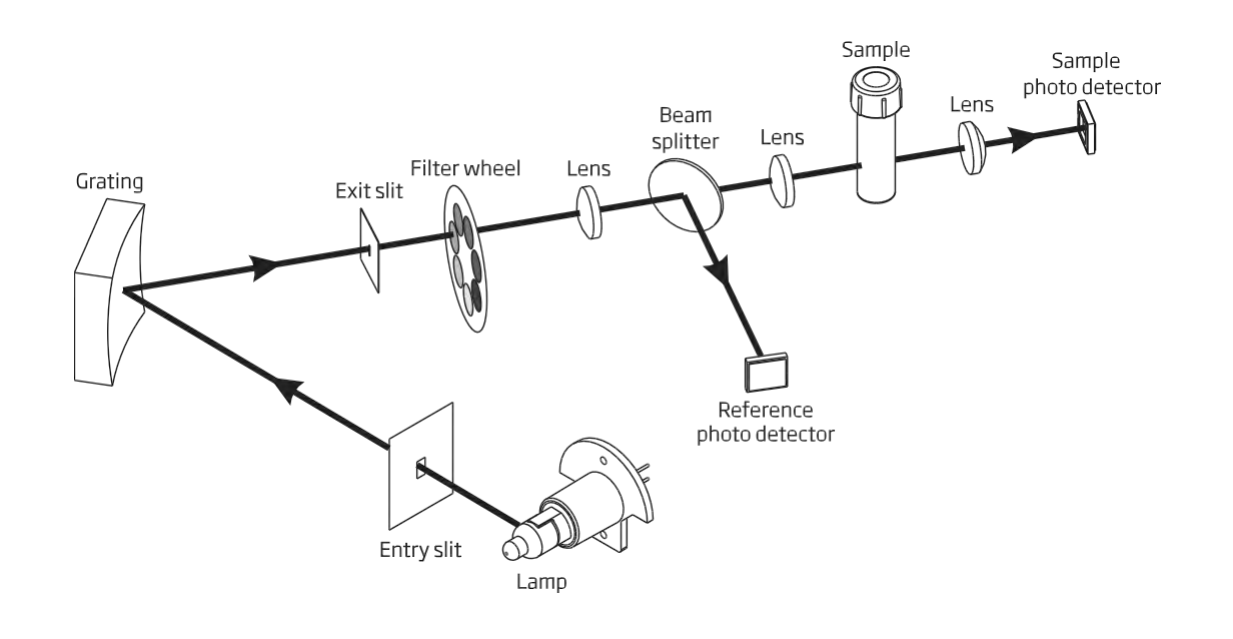

Diagrama de bloques del sistema óptico

Una lámpara de halógeno-tungsteno es usada como fuente de luz para todo el rango de trabajo (340 nm a 900 nm), esta lámpara produce una luz blanca que atraviesa una gradilla de difracción.

La gradilla de difracción divide la luz blanca poli-cromática en el espectro visible, permitiendo a longitudes de onda específicas ser seleccionadas. La luz pasa a través de un filtro óptico para reducir la luz parasita y mejorar la precisión de la medida.

El sistema de referencia interno usa una foto detector para compensar las desviaciones producidas por la intensidad de la lámpara, la temperatura ambiente y los cambios ambientales, proveyendo una fuente estable de luz. Lentes de enfoque son usados a través del sistema óptico para asegurar que toda la luz está siendo recolectada, permitiendo una señal más fuerte y brillante.

Una vez la luz sale de la cubeta un lente de enfoque es usado, esto reduce el error por parte de las imperfecciones y rayones de la cubeta, eliminando así el error aportado por esta.

## 5. Modo de operación

## 5.1. Puesta en marcha

Cuando el instrumento es encendido, todas las etiquetas son visibles en la pantalla por unos cuantos segundos antes de que el auto-diagnostico se ejecute. Éste proceso tarda unos cuantos segundos, durante este tiempo el progreso será mostrado en pantalla y una vez se haya completado se mostrará la pantalla principal.

Esta prueba asegura que el medidor esté funcionando de manera apropiada. Si algún error ocurre se mostrará una imagen en pantalla.

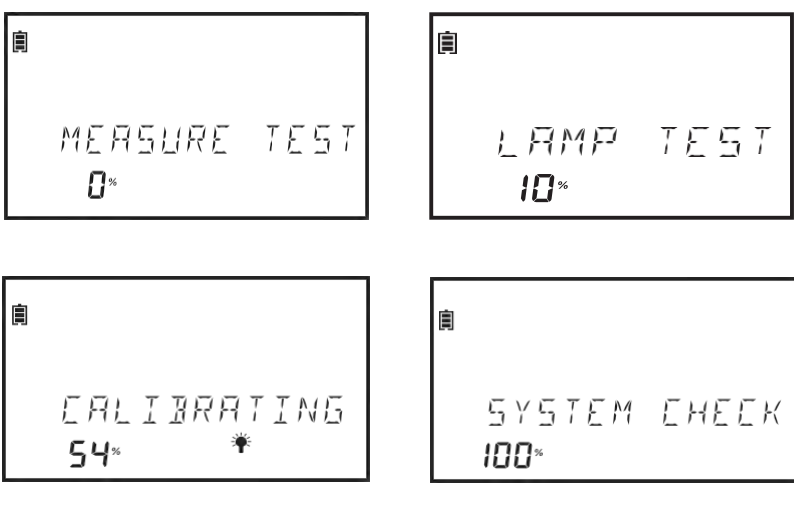

Si no hay métodos instalados, el mensaje "No Method Loaded" se mostrará en pantalla

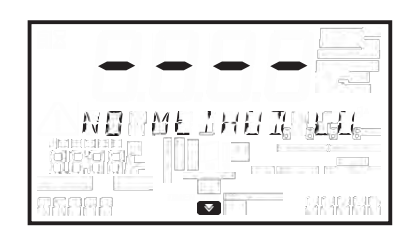

## 5.2. Manejo de la energía y batería.

El medidor puede ser encendido a través de un adaptador AC/DC o por medio de una batería recargable.

Para conservar la energía, el apagado automático puede ser habilitado en el menú de configuración (ver página 21). Si la opción esta activada el equipo se apagará de manera automática después de un determinado periodo de tiempo en el que ninguna interacción allá ocurrido.

El icono de batería que se muestra en pantalla indica el estado:

-La batería está cargando desde un adaptador externo.

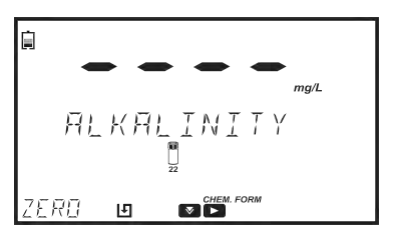

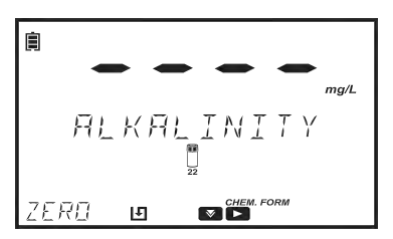

Batería cerca del 0% (sin adaptador externo)

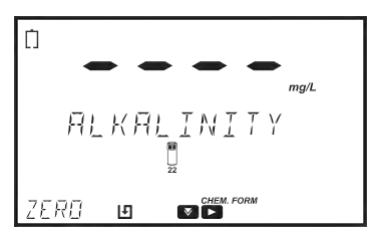

## 5.3. Adaptador de cubetas.

El Espectrofotómetro iris HI 801 está diseñado para trabajar con 5 tipos

diferentes de cubetas.

- 22 mm redondo
- 16 mm redondo
- 13 mm vial
- 10 mm cuadrado
- 50 mm rectangular

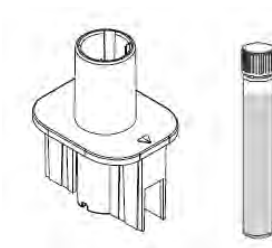

Adaptador para vial de 13 mmvial

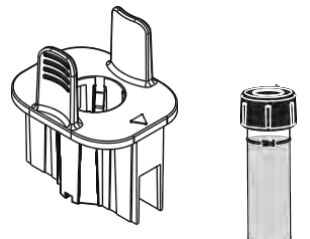

Adaptador para cubeta de 16 mm redonda

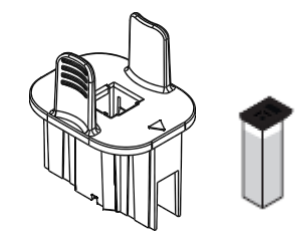

Adaptador para cubeta cuadrada de 10 mm

*Nota: Las cubetas redondas de 22 mm y rectangulares de 50 mm no necesitan adaptador y pueden ser colocadas directamente en el medidor.*

Para preparar el medidor para el uso de los adaptadores tenga en cuenta:

- 1. Abra la tapa del medidor
- 2. Seleccione un adaptador, de acuerdo a la cubeta necesaria para el método a utilizar
- 3. Oriente el adaptador de manera que la marca de referencia este alineada con la marca en el medidor
- 4. Presionando ligeramente inserte el adaptador hasta que este alcance el fondo del medidor.

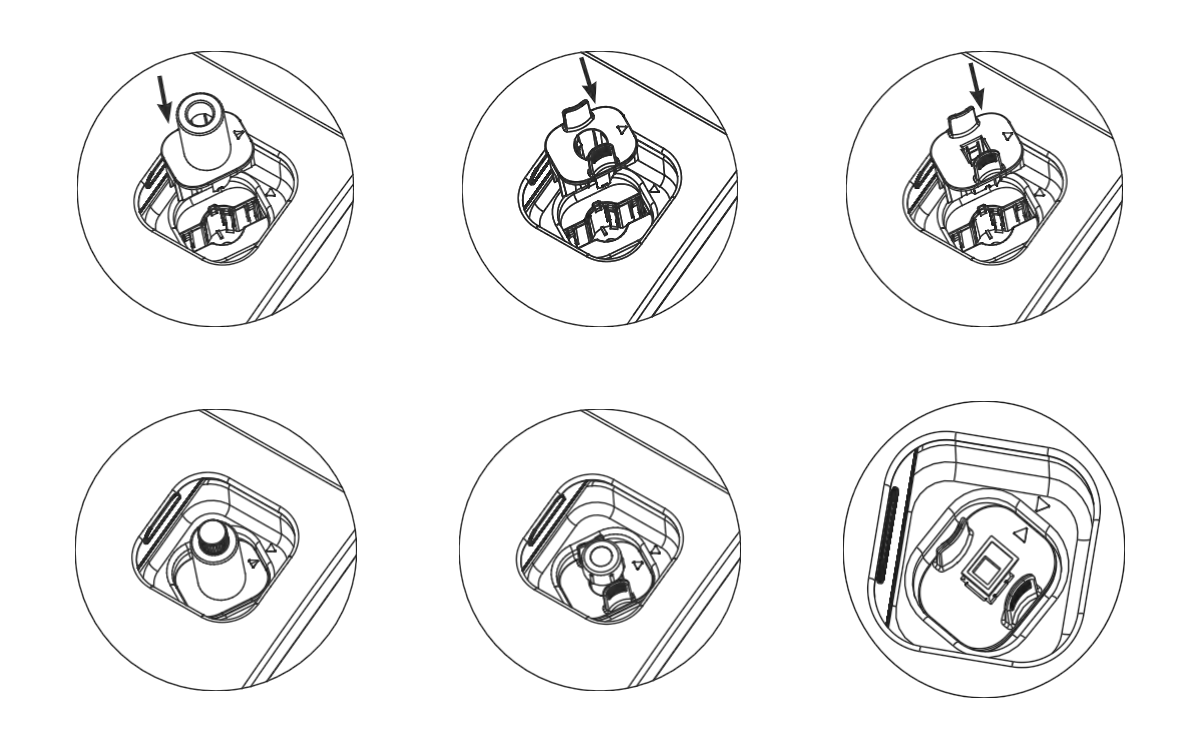

5. El medidor está listo para usarse. Siempre utilice el mismo adaptador para las mediciones "Zero" y "Read" como se especifica en las instrucciones del método.

Advertencia: Uso inapropiado de los viales puede causar un daño irreparable al medidor. Tenga en cuenta las siguientes recomendaciones cuando esté usando los adaptadores.

- •Nunca use fuerza excesiva para insertar el adaptador. Debería ser capaz de insertar el vial con una pequeña presión, si el vial no alcanza el fondo, si encuentra demasiada resistencia o si recibe el mensaje de error "Ligth low" durante la medición "zero", verifique que las marcas de referencia están alineadas.
- Nunca inserte viales/muestras calientes al adaptador. Las muestras deben estar cerca de la temperatura ambiente antes de insertarse al medidor/adaptador.
- •No intente cerrar la tapa cuando esté utilizando viales de 13 mm o el adaptador. Es normal que al usar estos viales/adaptador se evite cerrar la tapa completamente.

## 5.4. Métodos

El Espectrofotómetro iris HI 801 puede desarrollar dos tipos diferentes de métodos; métodos de fábrica y métodos del usuario. Los métodos de fábrica fueron desarrollados por Hanna instruments. Estos métodos están pre-programados con toda la información necesaria para desarrollarlos, estando calibrados para una longitud de onda determinada, un tipo de vial y reactivos específicos (Ver página 37 para más información).

Los métodos de usuario pueden ser personalizados basados en el análisis. Entre las opciones se incluye las múltiples longitudes de onda, tipo de vial, temporizadores de reacción, curvas de calibración, entre otras. Para información adicional de cómo crear un método de usuario ver la pagina 39; para más información acerca de modificar un método ver página 28.

Los métodos de fábrica y usuario pueden ser agregados a Métodos Favoritos, de estar activo (ver página 17 para más información). Los Métodos favoritos son fácilmente accesibles desde la pantalla inicial utilizando la tecla

## 5.5. Temporizadores

Cada método requiere un procedimiento de medición diferente.

Si uno o varios temporizadores son usados durante el procedimiento de medida la tecla  $\Box$  se hará visible en la pantalla principal con la etiqueta TIMER sobre ella.

Presione la tecla  $\blacksquare$  para acceder al menú de temporizadores. Presione la tecla START para iniciar el temporizador 1, la pantalla mostrará una cuenta regresiva que se podrá detener o reiniciar a través de la tecla STOP.

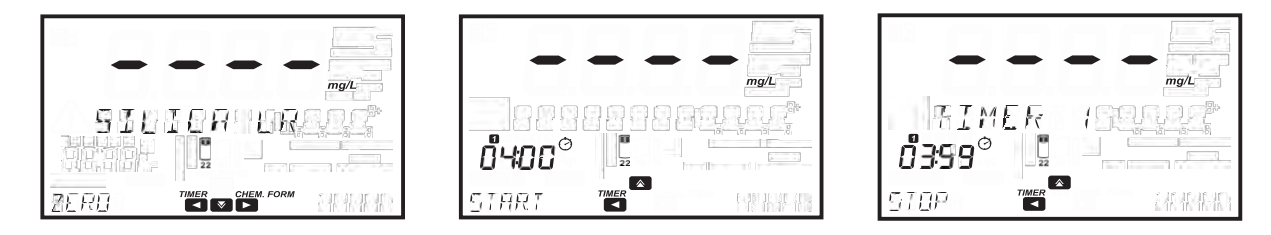

Si los métodos requieren más de un temporizador presione la tecla **de la para acceder al menú de los temporizadores**, y presione la tecla  $\Box$  para seleccionar de 2 a 5 temporizadores.

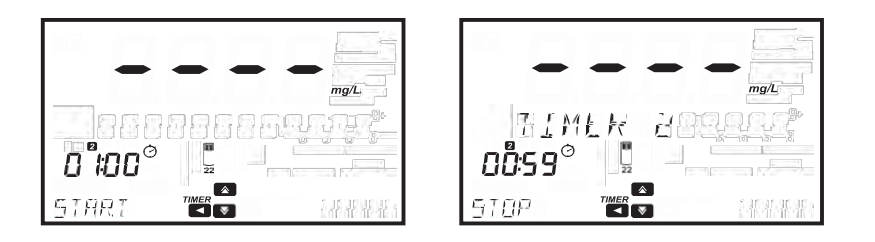

Cuando el temporizador haya terminado presione las teclas ZERO o READ para continuar. Si el beeper está activado un largo beep se oirá en el momento en que el temporizador alcance el "00:00", vea la pagina 18 para más información.

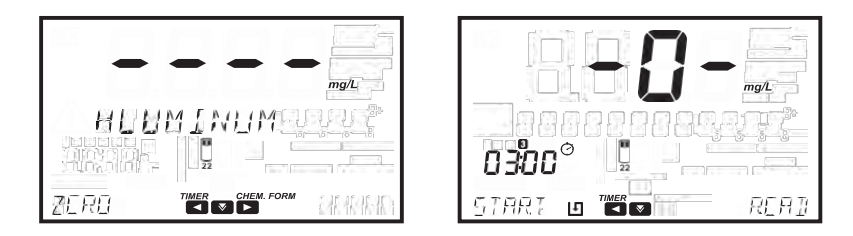

*Nota: La medición ZERO debe ser realizada antes de las lecturas. Siga las instrucciones en la sección de métodos para la preparación de la cubeta zero.*

## 5.6. Manejo de información

El medidor puede registrar hasta 9999 medidas. La información puede ser revisada en la pantalla o transferida al PC.

## Registro de datos

La información se puede quardar en dos maneras diferentes: Si el registro automático está activado el símbolo  $\blacksquare$  se mostrará en pantalla y las lecturas se guardaran de manera automática. Para más información ver la página 17. Las medidas también pueden ser guardadas a través de la tecla **componenta** 

Si el ID de la muestra (sample ID) está activado (ver página 18 para información adicional), el usuario deberá ingresar un ID único de dos dígitos para guardar la medida. El ID anterior se mostrará en pantalla.

Presione la tecla EDIT para modificar el valor, use las teclas seleccionar el dígito que desea modificar; presione las teclas  $\sim$  o para ajustar al valor deseado.

Presione la tecla CFM para confirmar el ID de la muestra o CLR para volver a la pantalla anterior sin realizar ningún cambio.

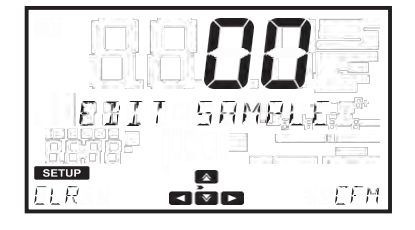

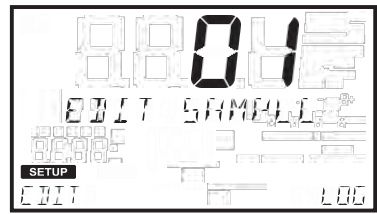

顺脚

## Ver registros

Los datos quardados pueden verse en el instrumento a través de la tecla RCL **RECL** 

Los registros se muestran en orden de fecha y hora, siendo los últimos registros los que se encuentran en primer lugar. Presione la tecla  $\blacktriangle$  para desplazarse a través de los registros existentes; presione la tecla INFO para ver información adicional del registro seleccionado, como lo es: nombre del método, formula química (para métodos de fábrica únicamente), fecha y hora de la medida, ID de la muestra, ID del método, longitud de onda y absorbancia (métodos del usuario únicamente).

Registros individuales pueden ser borrados a través de la tecla CLR, el cual necesitará de su confirmación a través del mensaje "Esta seguro de borrar este registro".

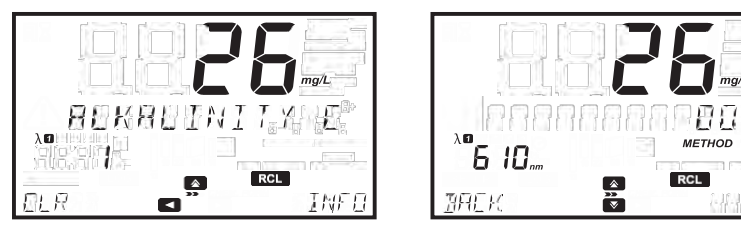

## Transferencia de información

Toda la información almacenada en el equipo puede ser guardada en un PC/Mac o una memoria USB, para más información diríjase a la página 23.

## 6.Configuración

Presione la tecla  $\begin{bmatrix} \text{serv} \\ \text{para} \end{bmatrix}$  para entrar al menú de configuración, use las teclas  $\begin{bmatrix} \triangle \\ \end{bmatrix}$ y  $\begin{bmatrix} \triangle \\ \end{bmatrix}$  para seleccionar un submenú. Las opciones disponibles son CONFIGURACIÓN DE MÉTODOS (si los métodos de usuario son seleccionados, ver página 28), CONFIGURACIÓN DEL MEDIDOR, VERIFICACIÓN DEL SISTEMA y USB.

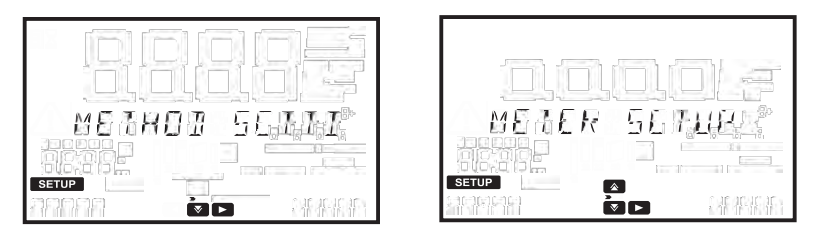

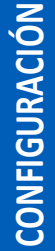

Para ver las opciones en el submenú seleccionado presione la tecla

## 6.1.Configuración del medidor

Use las teclas  $\left( \begin{array}{cc} \triangle & 0 \end{array} \right)$  para seleccionar CONFIGURACIÓN DEL MEDIDOR, presione la tecla para acceder al menú. Este le permitirá modificar las funciones generales de equipo, estos parámetros no afectarán las mediciones.

## 6.1.1. Métodos favoritos

Opciones: encendido o apagado (ON/OFF) Cuando esta opción se encuentre activada los métodos pueden ser marcados como favoritos. Los métodos favoritos son accesibles en la pantalla principal a través de la tecla , puede obtener más información en la página 38. Hasta 30 métodos pueden ser marcados como favoritos.

## 6.1.2. Registro automático

Opciones: encendido o apagado (ON/OFF) Cuando esta opción se encuentre encendi<u>da</u>, las mediciones serán guardadas de manera automática y el icono se el se mostrará en pan<u>talla;</u> de estar apagada las mediciones pueden ser guardadas con la tecla

## 6.1.3. ID del medidor

Opciones: De 0000 a 9999 Esta opción es usada para establecer el número de identificación del equipo. Presione la tecla EDIT para ajustar el ID del medidor.

Use las teclas  $\Box$  o  $\Box$  para seleccionar el dígito que deseé modificar, presione las teclas  $\Box$  o  $\Box$  para ajustar el valor deseado. Al presionar la tecla CFM se confirmará el ID del medidor o presione la tecla CLR para volver al menú de configuración del medidor sin guardar los cambios.

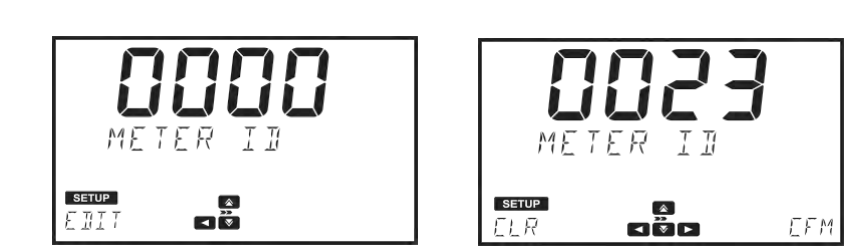

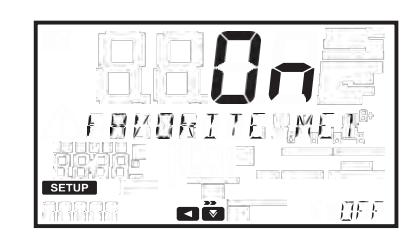

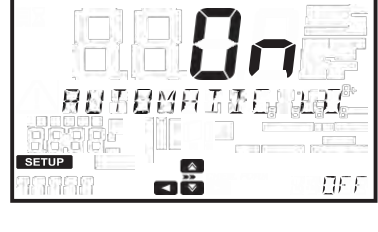

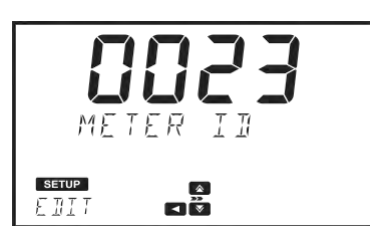

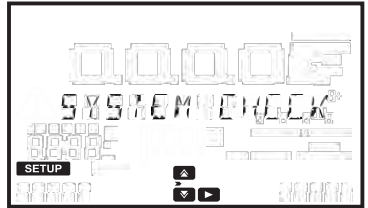

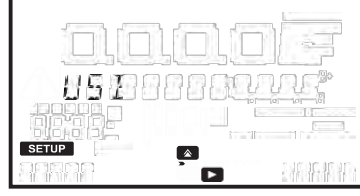

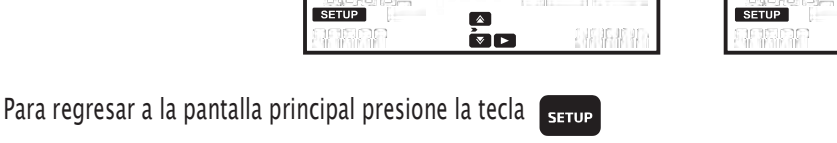

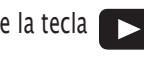

## 6.1.4. ID de la muestra

Opciones: encendido o apagado (ON/OFF) Si esta opción esta activada el usuario tendrá que introducir un ID para la muestra una vez se haya guardado.

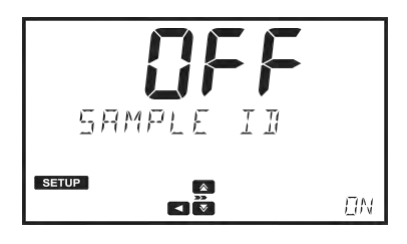

BEEPER

**SETUP** 

## 6.1.5. BEEPER

Use la tecla **para acceder al submenú del Beeper**. Es posible activar esta opción para las siguientes situaciones: Presionar una tecla, se presenta un error y finaliza un temporizador.

## Presionar una tecla

Opciones: encendido o apagado (ON/OFF) Si la opción se encuentra encendida, un pequeño beep se escuchará cada vez que una tecla es tocada y un beep prolongado cuando una tecla inactiva es tocada.

## Errores

Opciones: encendido o apagado (ON/OFF) Si se encuentra activa un beep prolongado se escuchará cada vez que un error ocurra.

## **Temporizadores**

Opciones: encendido o apagado (ON/OFF) Cuando se encuentra encendida un beep prolongado se oirá cada vez que un temporizador alcance "00:00".

## 6.1.6. Contraste de la pantalla

Opciones: De 0 a 7

Presione la tecla EDIT para cambiar el contraste de la pantalla.

Use las teclas  $\Box$   $\Box$   $\Box$  para incrementar o disminuir el valor, presione la tecla CFM para confirmar el valor o la tecla CLR para volver al menú de configuración sin guardar los cambios.

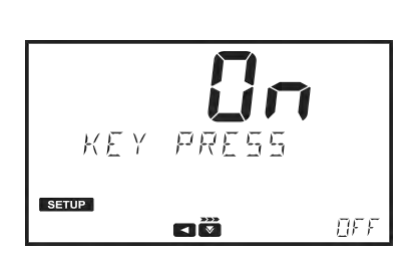

 $\sim$ व∜ि⊳

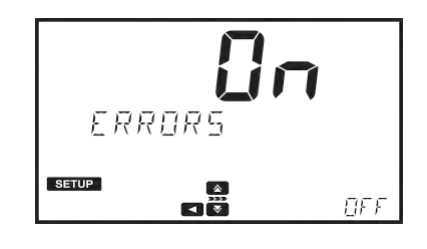

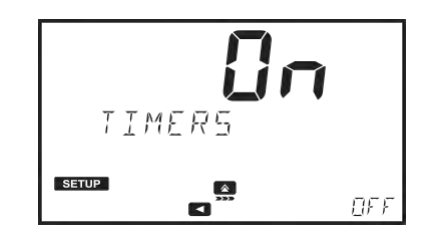

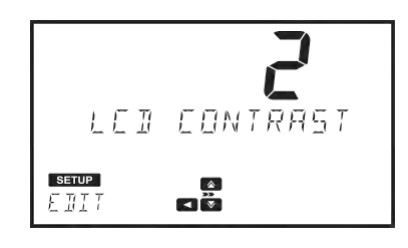

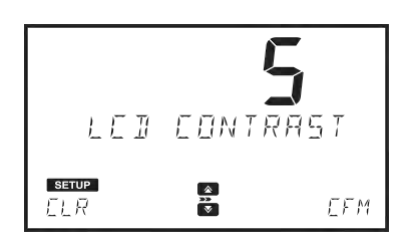

# **CONFIGURACIÓN** 19 **CONFIGURACIÓN**

## 6.1.7. Selección de texto

Opciones:Selección de texto o palabra.

Presione la Tecla EDIT para cambiar la selección de texto. Use  $\Box$  o  $\Box$  para seleccionar el tipo

deseado. Presione la tecla CFM para guardar el tipo o la tecla CLR para volver al menú de configuración sin guardar los cambios.

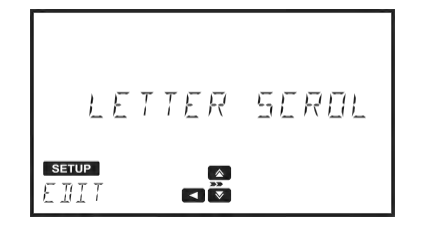

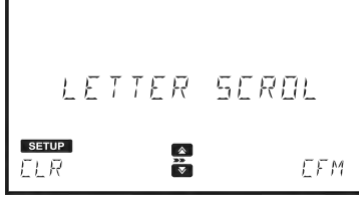

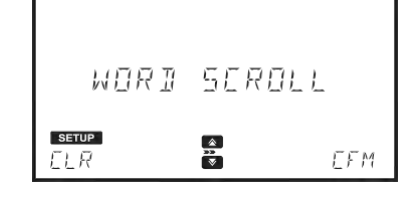

## 6.1.8. Separador de caracteres CSV

Opciones: Coma (,) o punto y coma (;)

Presione la tecla **para acceder al submenú y presione EDIT** para cambiar el tipo de separador. Use las teclas  $\triangle$  o  $\nabla$  para seleccionar la opción deseada.

Presione la tecla CFM para confirmar el separador de caracteres o presione la tecla CLR para volver al menú de configuración sin guardar los cambios.

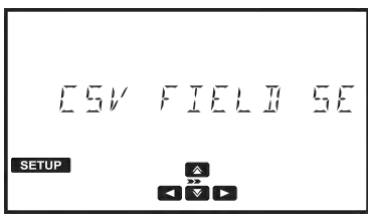

## 6.1.9. Configuración de fecha y hora

Use la tecla **para acceder al submenú de fecha y hora.** Las opciones disponibles son: Formato de hora, formato de fecha, establecer fecha y establecer hora.

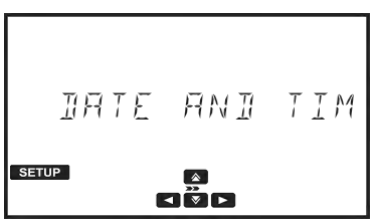

## Formato de hora

Opciones: 24 h o 12 h Presione la tecla EDIT para cambiar el formato de hora. Use las teclas  $\left( \bigotimes_{i=1}^{\infty} \mathbb{Z} \right)$  para seleccionar el formato deseado.

Presione la tecla CFM para confirmar el formato de hora o presione CLR para volver al menú anterior sin guardar los cambios.

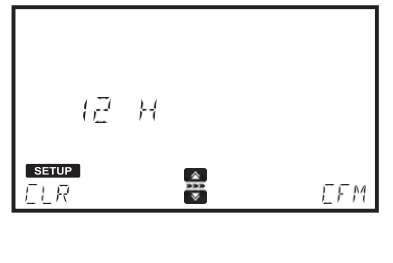

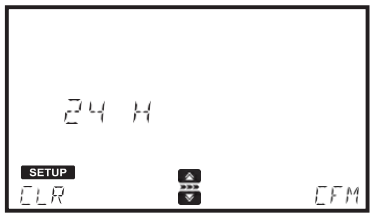

## Formato de fecha

Opciones: DD/MM/YYYY, MM/DD/YYYY o YYYY/MM/DD Presione la tecla EDIT para cambiar el formato de fecha. Use las teclas  $\Delta$  o  $\nabla$  para seleccionar el formato deseado.

volver al menú anterior sin guardar los cambios.

Presione la tecla CFM para confirmar el formato de hora o presione CLR para

IRTE RNI TIM **SETUP**  $\frac{2}{\sqrt{3}}$ n

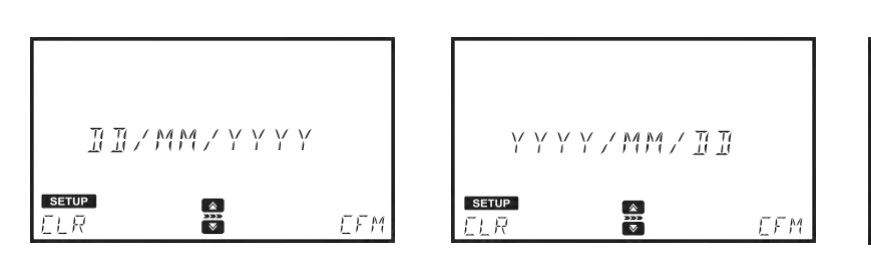

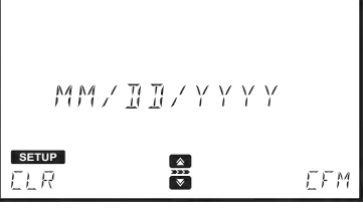

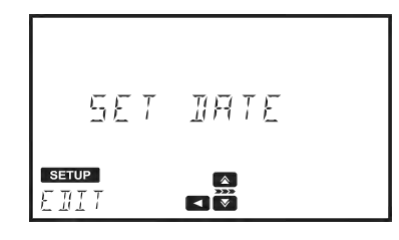

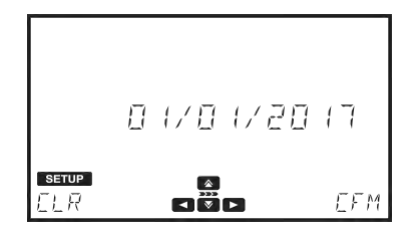

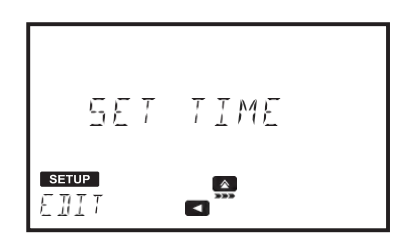

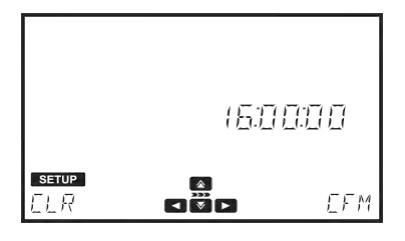

## Establecer fecha

Presione EDIT para modificar la fecha.

Use las teclas  $\sim$  0 para seleccionar el dígito que desea modificar. Presione las teclas  $\overline{a}$  o  $\overline{v}$  para ajustar el valor deseado.

Presione la tecla CFM para confirmar el formato de hora o presione CLR para volver al menú anterior sin guardar los cambios.

Establecer hora

Presione EDIT para modificar la fecha.

Use las teclas o para seleccionar el dígito que desea modificar. Presione las teclas  $\overline{a}$  o  $\overline{v}$  para ajustar el valor deseado.

Presione la tecla CFM para confirmar el formato de hora o presione CLR para volver al menú anterior sin guardar los cambios.

CONFIGURACIÓN

## 6.1.10. Detección de cubetas

Opciones: encendido o apagado (ON/OFF)

Si esta opción está encendida, la detección automática de cubetas se activará, de colocar una cubeta errónea un mensaje se mostrará en pantalla. De estar desactivada, la cubeta indicada debe ser usada con los métodos de fábrica para obtener mediciones válidas.

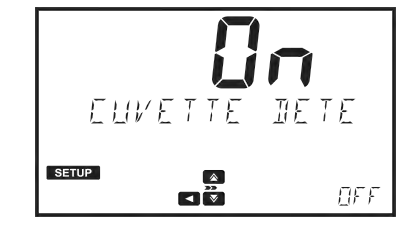

TП

 $\mathbf{E}$ 

ЯH TП

**SETUP** 

E DI 1

**SETUP** 

5F T

**FIF F** 

 $\Pi FF$ 

## 6.1.11. AUTO OFF

Opciones: Apagado (OFF), 5, 10, 30 o 60 minutos.

Esta opción ayuda a conservar la energía cuando el instrumento no está siendo usado. Si no existe interacción entre el usuario y el instrumento por un determinado periodo de tiempo, el equipo se apagará de manera automática para conservar energía.

De estar apagada y sin el adaptador de poder, el equipo se apagará en 60 minutos a menos que el adaptador de energía sea reconectado.

Presione EDIT para modificar el valor.

Use las teclas  $\bigotimes$  o  $\bigotimes$  para seleccionar el formato deseado.

Presione la tecla CFM para confirmar el formato de hora o presione CLR para volver al menú anterior sin guardar los cambios.

## 6.1.12. Reinicio de fábrica

Esta opción reiniciará el instrumento a su configuración predeterminada. Presione CFM para realizar el reinicio de fábrica.

Presione YES para continuar o NO para volver al menú anterior.

*Nota: Realice una copia de seguridad (Back up) de toda la información antes de continuar para prevenir perdidas accidentales. Una vez el proceso se haya iniciado no puede ser interrumpido o cancelado.*

El medidor se reiniciará luego del proceso.

## 6.1.13. Reiniciar la configuración

Esta opción reiniciará todas las modificaciones realizadas en el menú de configuración, todos los valores volverán a sus valores predeterminados. Presione CFM para reiniciar la configuración. Presione YES para continuar el proceso o NO para volver a la configuración del menú.

## 6.2. Verificación del sistema

Use las teclas  $\Box$  o  $\Box$  para seleccionar el sistema a verificar, presione  $l$ a tecla  $\Box$  para entrar al menú.

La verificación del sistema permite ver la información del instrumento y realizar un test autodiagnóstico.

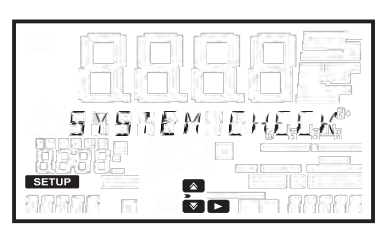

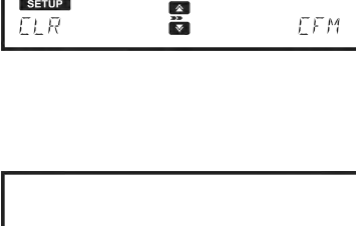

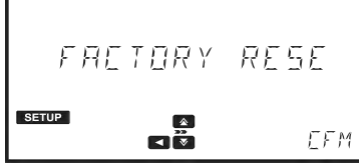

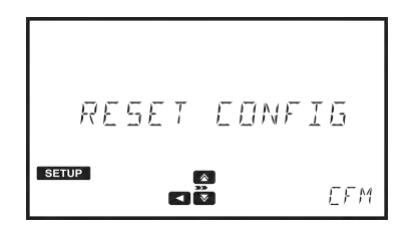

## 6.2.1. Información del sistema

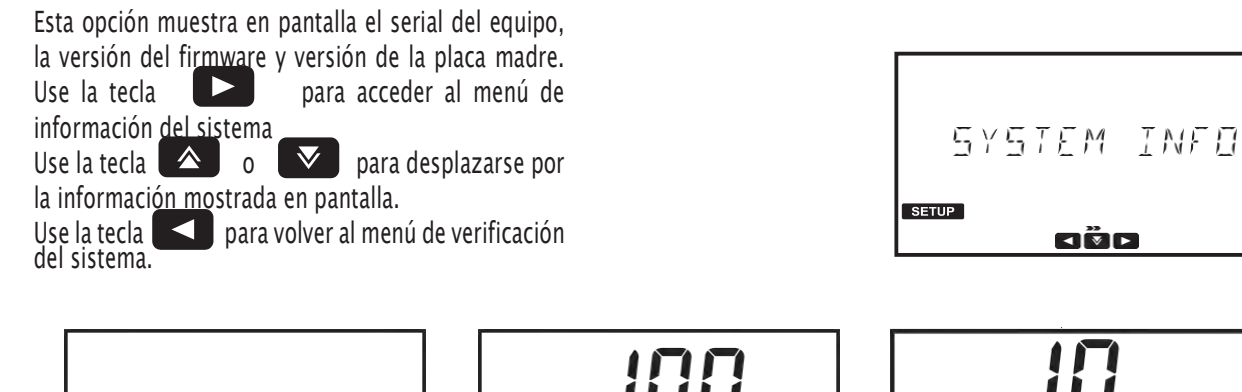

**SETUP** 

FIRMWARE

 $\frac{2}{\sqrt{3}}$ 

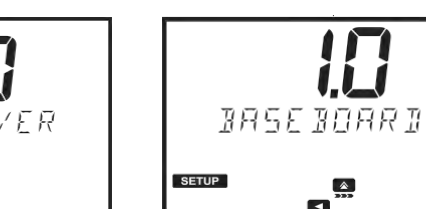

**dër** 

 $FT$ 

EFM

## 6.2.2. Actualizaciones.

 $5M$ 

**SETUP** 

Esta opción permite actualizar el Firmware.

E Ö

 $17745578$ 

Presione CFM para iniciar el proceso, inserte una memoria USB con el archivo de actualización en el puerto del equipo.

Toda la información se perderá en el proceso de actualización. Presione la  $\Box$  para volver al menú o presione  $\Box$ 

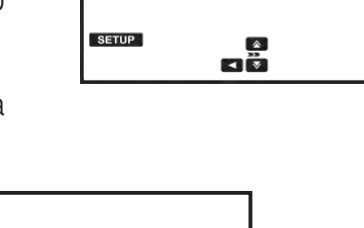

LAMP

PR<sub>55</sub>

UPGRAIE

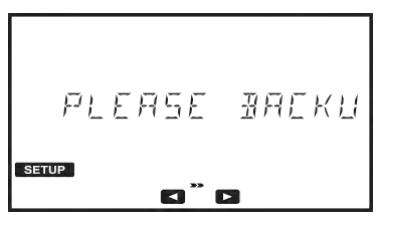

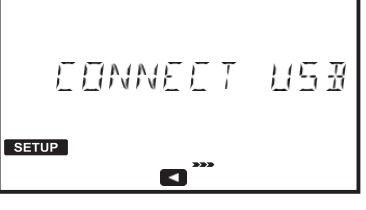

## 6.2.3. Verificación de las lamparas.

Esta opción realiza un diagnóstico de las lámparas. Si estas pasan este diagnóstico, el mensaje PASS se mostrará en la parte inferior izquierda de la pantalla.

Para iniciar un nuevo test presione la tecla CFM o use la  $\overline{1}$  tecla  $\overline{1}$  para volver al menú de verificación.

## 6.2.4. Chequeo de la longitud de onda

Esta opción permite al usuario revisar la longitud de onda usando un filtro de vidrio de óxido de holminio.

Presione la tecla CFM para iniciar el análisis. Inserte la cubeta zero y presione la tecla ZERO. Inserte el filtro de vidrio de óxido de holminio y pulse READ.

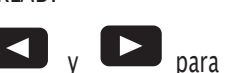

Una vez la medición este completa utilice las teclas  $\Box$  y para ver los resultados. Las longitudes de onda correspondientes a los picos se mostrarán en la parte inferior izquierda de la pantalla. Presione EXIT para volver al menú

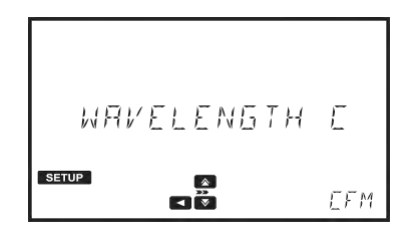

EHEEK

 $EFM$ 

a÷

# **CONFIGURACIÓN** 23 **CONFIGURACIÓN**

## 6.2.5. Historial de las lámparas

Presione la tecla para ver el número de horas que la lámpara ha estado en funcionamiento. Presione la tec<u>la RES</u>ET para reiniciar el contador, esto debe realizarse después de remplazar la lámpara. Use la tecla para volver al menú de verificación

> LAMP HISTORY **SETUP** ø  $\mathbf{E}$

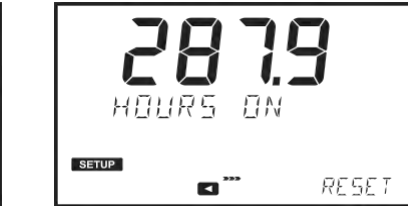

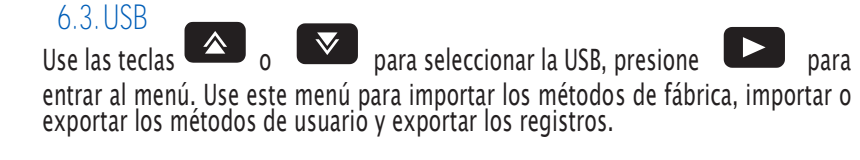

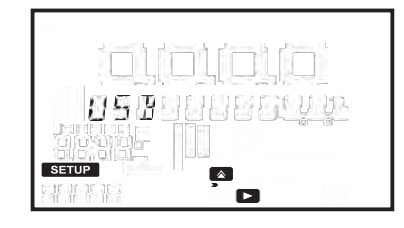

6.3.1. Métodos

Opciones: métodos de fábrica o Métodos de usuario. Use la tecla  $\begin{array}{|c|c|c|c|c|}\n\hline\n\text{Use la tecla} & \text{O} & \text{Sz} & \text{para desplazarse a través} \\
\hline\n\end{array}$  $\overline{U}$  para desplazarse a través de las opciones.

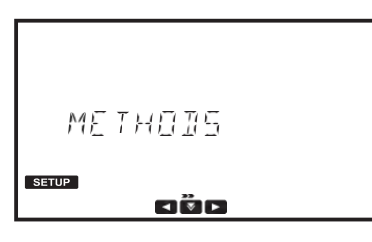

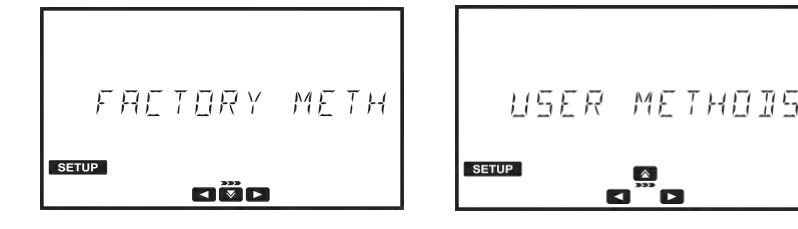

## Métodos de fábrica

Opciones: Importar todos (import all) .

Esta opción permite al usuario importar todos los métodos de fábrica desde la memoria USB.

Presione la tecla establece de l'importa all" se mostrará en pantalla, inserte la memoria USB que contenga todos los métodos de fábrica y presione CFM. El proceso iniciará de manera automática y se mostrará el progreso en la pantalla. Para evitar la corrupción de los datos, evite remover la memoria USB hasta que el proceso de tran<u>sfere</u>ncia este completo.

Presione la tecla **para volver al submenu de métodos.** 

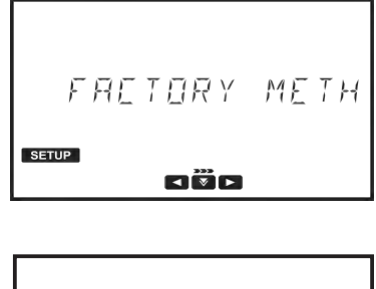

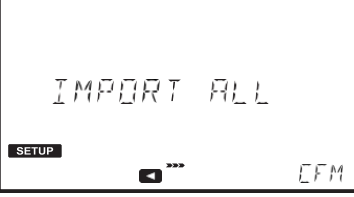

## Métodos del usuario

. Opciones: Importar y exportar todos.

Esta opción permite al usuario importar o exportar todos los métodos de usuarios desde/hacia una memoria USB.

Presione la tecla  $\Box$ , importar todo se mostrará en pantalla. Use las teclas  $\triangle$  o<br>  $\triangledown$  para seleccionar la opción deseada, inserte una memoria USB v presione CFM.

a para seleccionar la opción deseada, inserte una memoria USB y presione CFM. El proceso iniciará de manera automática y se mostrará de pantalla. Para evitar la corrupción de datos, evite remover la memoria USB antes de que la transferencia este completa.

Los métodos pueden ser exportados a otros medidores.<br>Presione la tecla **de la contrarya para volver al menú de métodores** 

para volver al menú de métodos.

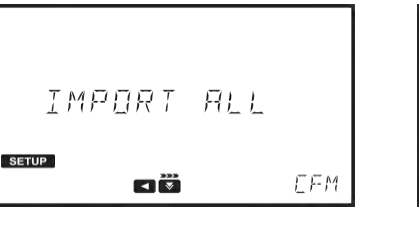

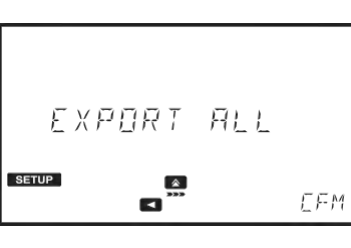

**SETUP** 

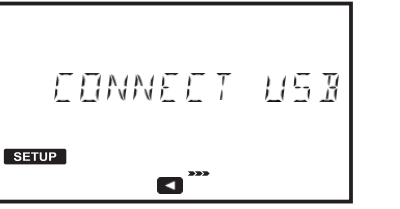

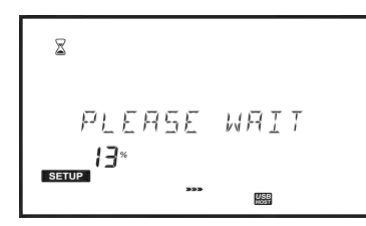

## 6.3.2. Informes

Opciones: Por ID de muestra (si está activo), por ID de métodos, o por Fecha. Use la tecla  $\Box$  para acceder al submenu de informes.

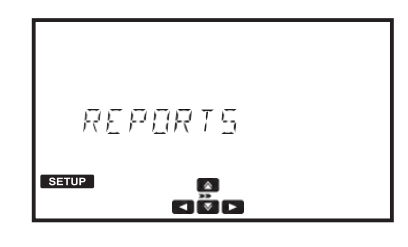

USER METHOIS

 $\mathbf{E}$ 

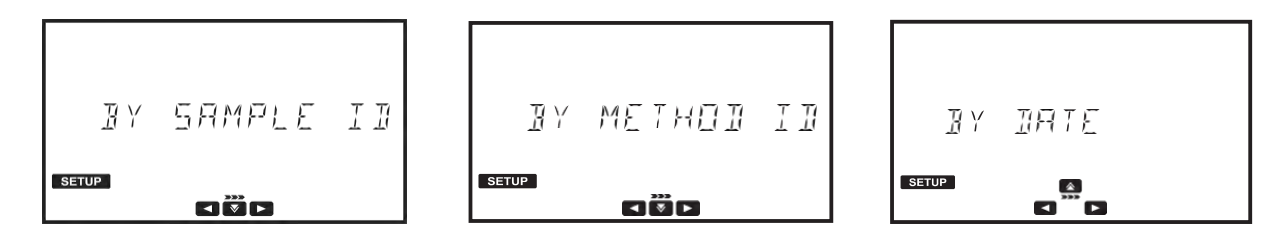

Esta opción permite al usuario generar y exportar los datos filtrándolos por el ID de la muestra.

Presione la tecla  $\Box$  y se mostrará la pantalla de selección de muestra. Presione EDIT para editar el ID de la muestra o use las teclas  $\left\{\begin{array}{c} \bullet \end{array}\right\}$  y  $\left\{\begin{array}{c} \bullet \end{array}\right\}$  para resaltar el dígito que desea modificar; presione  $\Delta$  y  $\nabla$  para establecer el valor que desee.

Presione CFM para confirmar el ID de la muestra o CLR para volver al menú anterior sin guardar los datos.

pantalla.

Presione la tecla  $\mathbb{R}$  para seleccionar el tipo de archivo, este se mostrará en

Presione EDIT para cambiar el tipo de archivo, use las teclas  $\Box$  y  $\Box$  para seleccionar el tipo de archivo. Presione CFM para confirmar o CLR para volver al menú anterior sin guardar los cambios.

Presione la tecla **en la para continuar.** El mensaje "Create" se mostrará en pantalla; presione CFM para confirmar el tipo de archivo o CLR para volver a la pantalla anterior sin guardar los cambios.

*Nota: Si la memoria USB no está conectada se le pedirá hacerlo.*

## Por ID del método

Esta opción permite al usuario generar y exportar los datos filtrándolos por el ID del método.

 $\overline{P}$ Presione la tecla  $\overline{Q}$  y se mostrará pantalla de selección de método.

Presione EDIT para editar el ID del método; use las teclas  $\Box$  o para resaltar el dígito que desea modificar, luego presione las teclas  $\Box$  o  $\Box$  para seleccionar el valor deseado.

Presione CFM para confirmar el ID del método o CLR para volver al menú anterior sin guardar los cambios.

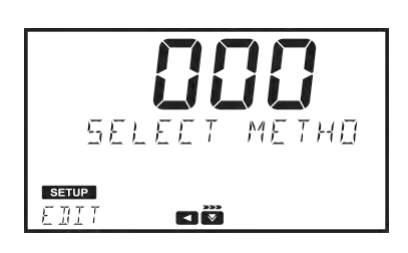

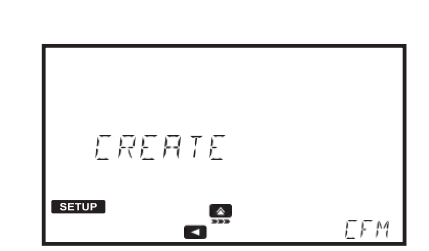

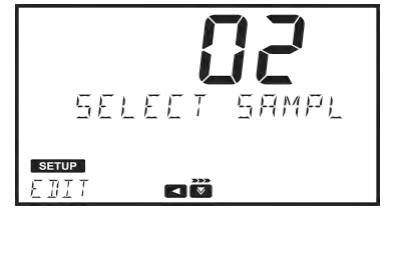

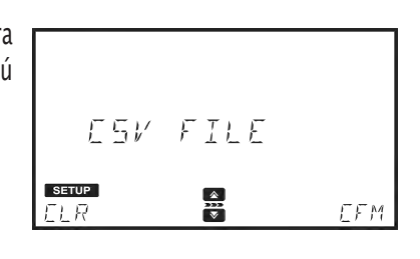

 $FILE$ 

oË

 $P$   $nF$ 

**SETUP** 

EII<sup>:</sup>

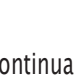

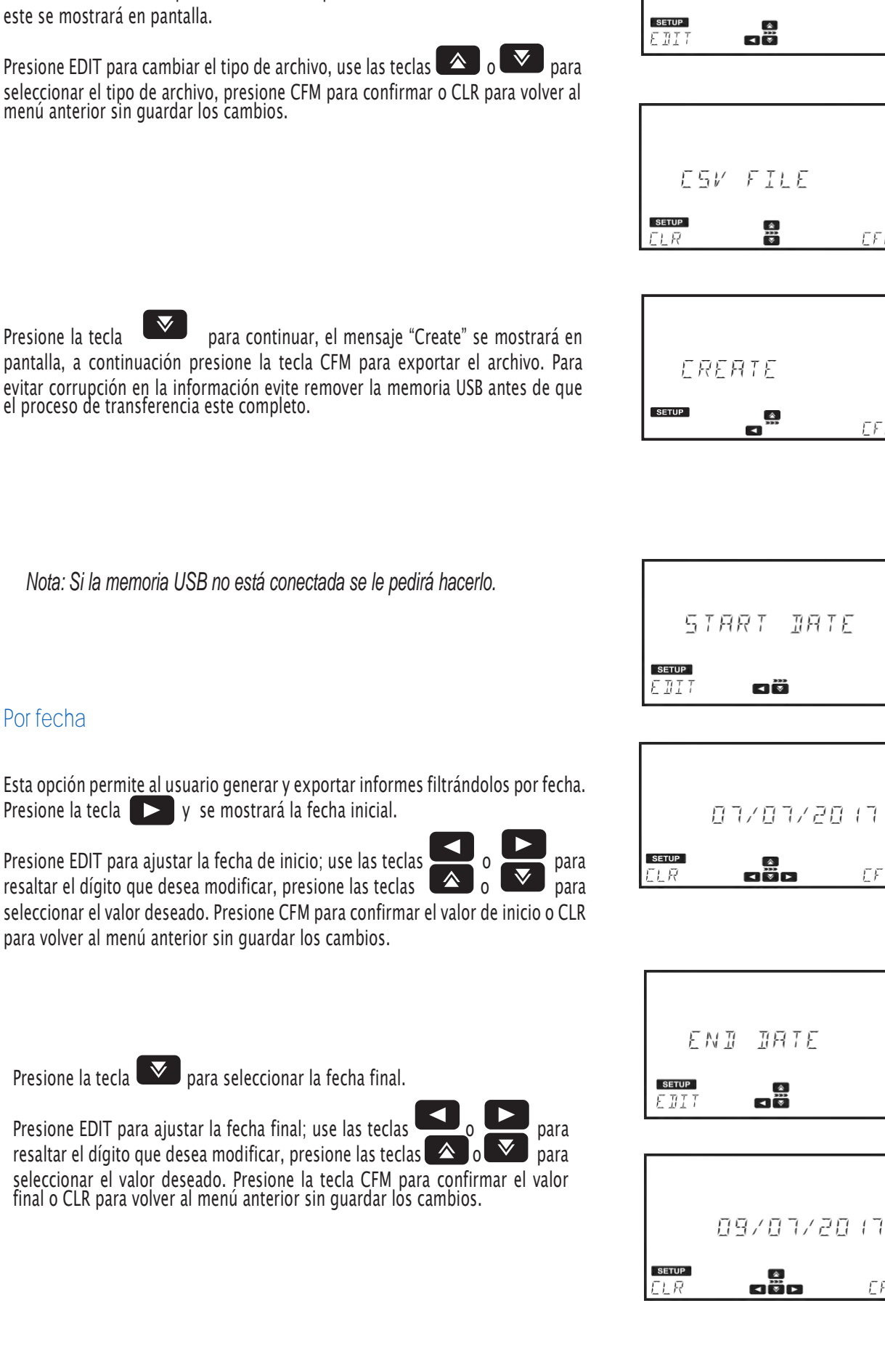

POF FILE

FFM

 $\Gamma F M$ 

 $EFM$ 

EFM

Esta opción permite al usuario generar y exportar informes filtrándolos por fecha. Presione la tecla  $\Box$  y se mostrará la fecha inicial.

Presione la tecla  $\mathbb{R}$  para seleccionar el tipo de archivo. Una vez seleccionado

Presione EDIT para ajustar la fecha de inicio; use las teclas **o para** para resaltar el dígito que desea modificar, presione las teclas  $\Box$  o  $\Box$  para seleccionar el valor deseado. Presione CFM para confirmar el valor de inicio o CLR para volver al menú anterior sin guardar los cambios.

Presione EDIT para ajustar la fecha final; use las teclas  $\Box$  o para resaltar el dígito que desea modificar, presione las teclas  $\triangle$  o  $\triangle$  para seleccionar el valor deseado. Presione la tecla CFM para confirmar el valor Presione la tecla  $\mathbb{R}$  para seleccionar un tipo de archivo, esto mostrará la pantalla de selección de archivo.

Presione EDIT para cambiar el tipo de archivo; use las teclas  $\bigotimes_0 \bigotimes$  para seleccionar el tipo de archivo, presione la tecla CFM para confirmar el tipo de archivo seleccionado o la tecla CLR para volver al menú anterior sin guardar los cambios.

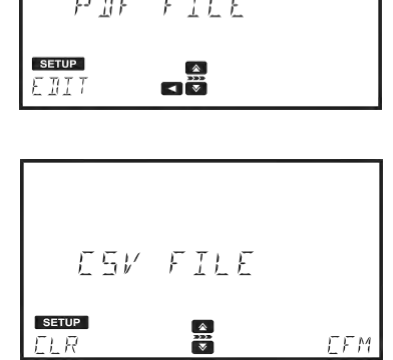

Presione la tecla  $\blacktriangledown$  para continuar, El mensaje "Create" se mostrará en pantalla.

Presione la tecla CFM para exportar el archivo. Para evitar corrupción en los datos por

favor no remueva la memoria USB hasta que la transferencia del archivo este completa.

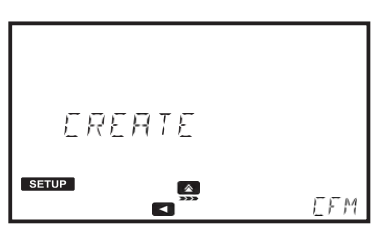

*Nota: Si la memoria USB no está conectada se le pedirá hacerlo.*

## 6.3.3. Conexión a PC

Esta opción permite al equipo ser conectado a un PC. Una vez el instrumento esté conectado, las mediciones y los métodos de usuario podrán ser importadas o exportadas directamente desde la unidad.

Presione CFM para habilitar la conexión. La etiqueta **1988** y el mensaje "Connected to PC" se mostrarán en pantalla. Utilice un administrador de archivos (como lo es Windows explorer o Mac Finder) para mover los archivos desde/hacia el equipo/PC. El medidor se encontrará como un disco extraíble, por lo que se recomienda evitar remover el cable USB mientras se esté realizando una transferencia de datos.

Presione STOP para desconectar el equipo.

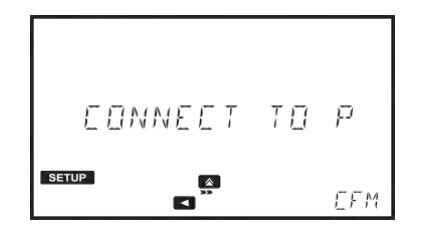

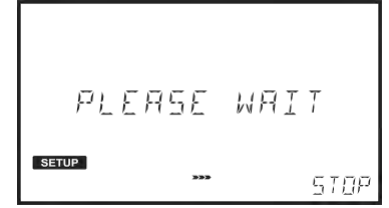

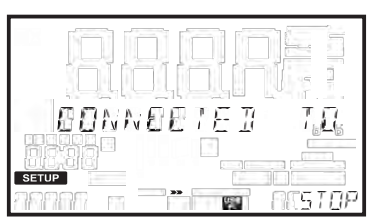

## 6.5. Configuración de métodos (Métodos del usuario únicamente)

La configuración de métodos le permite modificar los parámetros y la curva de calibración para un método seleccionado. Estos parámetros afectarán las mediciones.

## 6.4.1. Unidades de medida

Opciones: Ninguno, %T, ABS, ppm, mg/L, ppt, °f, °e, ppb, meq/L, µg/L, PCU, Pfund, pH, mV, dKH, °dh o meq/kg

Esta opción le permite seleccionar la unidad de medida.

Presione EDIT para seleccionar la unidad de medida.

Use las teclas  $\left( \bigtriangleup \right)$  o  $\left( \bigtriangledown \right)$  para seleccionar una unidad.

Presione CFM para confirmar la unidad o CLR para volver al menú anterior sin guardar los cambios.

## 6.4.2. Número de longitudes de onda.

. Opciones: De 1 a 5

Esta opción permite al usuario seleccionar el número de longitudes de onda usadas en un método (a excepción de los métodos ABS o %T). Presione EDIT para cambiar el número de longitudes de onda

Use las teclas  $\bigotimes$  o  $\nabla$  para seleccionar el número de longitudes de onda.

Presione CFM para confirmar el valor o CLR para volver al menú anterior sin guardar los cambios.

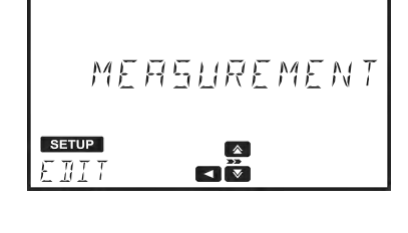

WAVELENGTHS

**SETUP**  $\pi$ 

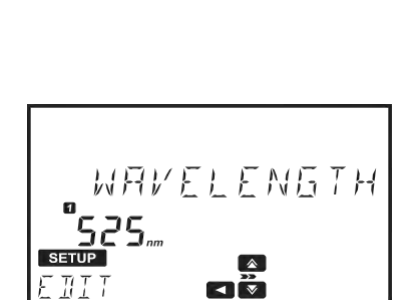

## 6.4.3. Ajuste de longitudes de onda

. Opciones: 340 a 900 nm.

Esta opción permite al usuario ajustar el valor de la longitud de onda. Presione EDIT para modificar la longitud de onda.

Use las teclas y para resaltar el dígito que desea modificar, use las teclas  $\Box$   $\Box$   $\Box$   $\Box$  para modificar el valor.

Presione CFM para confirmar el valor de longitud de onda o CLR para volver al menú anterior sin guardar los cambios.

*Nota: Use la tecla para ver valores adicionales de longitudes de onda (de estar activo)*

## 6.4.4. Decimales

```
Opciones: De 0 a 3
```
Esta opción permite al usuario establecer la resolución de las medidas (xxxx, xxx.x, xx.xx, x.xxx)

La resolución para absorbancia (ABS) y transmitancia (%T) están predeterminadas y no pueden ser modificadas.

Presione EDIR para seleccionar el número de decimales.

Use las flechas  $\Box$  o  $\nabla$  para seleccionar el número de decimales. Presione CFM para confirmar el número de decimales o CLR para volver al menú anterior sin guardar los cambios.

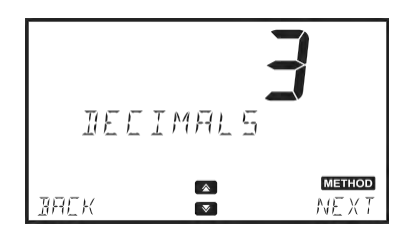

Opciones: De 001 a 100

Esta opción permite al usuario establecer el factor de dilución usado en la preparación de la muestra. Esto permite que muestras con altas concentraciones y que en principio están fuera del rango de medición, puedan ser medidas. Si la muestra no está diluida ingrese el factor 001.

Presione EDIT para modificar el factor de dilución. Use las teclas  $\begin{array}{|c|c|c|c|c|}\n\hline\n\text{O} & \text{para} \text{ resaltar} \text{ el dígito que desea modificar y} \\
\text{nresione las teclas} & \text{O} & \text{para} \text{ establecer} \text{ el valor deseado.} \\
\hline\n\end{array}$ presione las teclas  $\Delta$  o  $\nabla$  para establecer el valor deseado. Presione CFM para confirmar el factor de dilución o CLR para volver al menú anterior sin guardar los cambios.

## 6.4.6. Tipo de vial

Opciones: 10 mm, 13 mm, 16 mm, 22 mm o 50 mm. Esta opción permite a los usuarios seleccionar el tipo de vial que se usará en las mediciones. Presione EDIT para seleccionar el tipo de vial. Use las teclas  $\left[\begin{array}{c|c} \triangle & 0 \end{array}\right]$  para seleccionar el tipo de vial

Presione CFM para confirmar el tipo de vial o CLR para volver al menú anterior sin guardar los cambios.

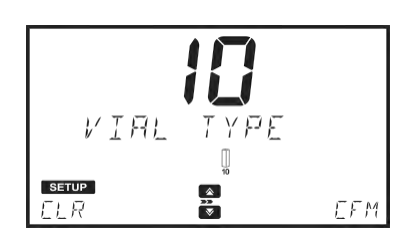

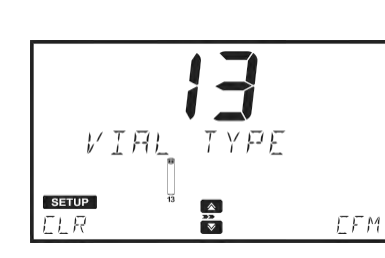

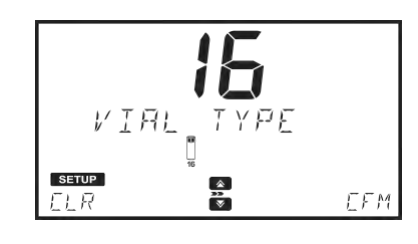

*BILUIION FRE* 

 $\frac{2}{\sqrt{3}}$ 

**SETUP** 

 $EDI$ 

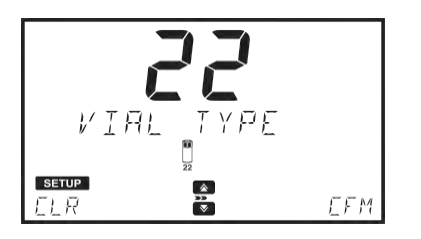

6.4.7. Número de temporizadores.

Esta opción le permite seleccionar el número de temporizadores usados en

Use las teclas  $\bigotimes$  o  $\bigotimes$  para seleccionar el número de temporizadores. Presione CFM para confirmar o CLR para volver al menú anterior sin guardar

Presione EDIT para seleccionar el número de temporizadores.

Opciones: 0 a 5

el método.

los cambios.

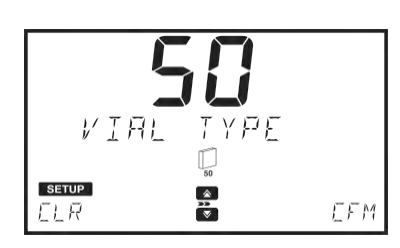

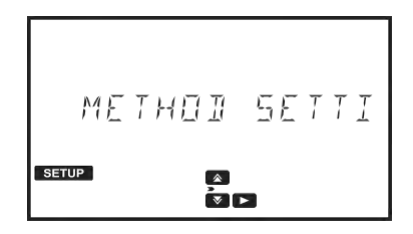

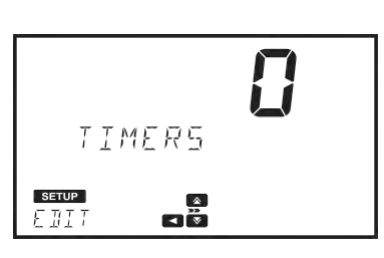

## 6.4.8. Configuración de los temporizadores

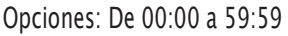

Esta opción le permite ajustar la duración de los temporizadores.

Presione EDIT para modificar el tiempo.

Presione  $\left[\begin{array}{c|c} \triangle & 0 \end{array}\right]$   $\triangleright$  para ajustar el valor.

Use las teclas  $\left( \begin{array}{ccc} \bullet & \bullet & \bullet \\ \bullet & \bullet & \bullet \end{array} \right)$  para resaltar el dígitos que desea modificar.

Presione CFM para confirmar el tiempo o CLR para volver al menú anterior sin guardar los cambios.

Presione ENTER para modificar el nombre del temporizador

Presione EDIT para modificar el nombre.

Use las teclas o para resaltar el carácter que desea modificar y luego presione  $\Delta$  o  $\nabla$  para ajustar el carácter deseado.

Presione CFM para confirmar el tiempo o CLR para volver al menú anterior sin guardar los cambios.

Presione EXIT para volver a la pantalla del temporizador

*Nota: Use la tecla*  $\triangledown$  *para ver información adicional de los temporizadores (de estar activada)*

## 6.4.9. Formula multi-longitud de onda.

Esta opción está disponible únicamente si el método seleccionado usa más de 1 longitud de onda. Así el resultado final puede ser calculado usando ecuaciones con coeficientes editables.

## Ecuaciones:

. Las siguientes ecuaciones pueden ser usadas para calcular el resultado final.

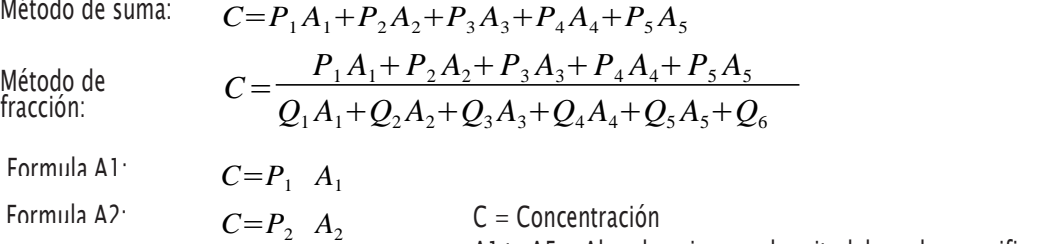

 $C = P_3$  *A*<sub>3</sub>  $C = P_4$  *A*<sub>4</sub>  $C = P_5 A_5$ A1 to A5 = Absorbancia a una longitud de onda especifica P1 to P5 and Q1 to  $Q6 =$  Factores Formula A3: Formula A4: Formula A5:

Presione EDIT para seleccionar la ecuación<br>Use las teclas  $\begin{pmatrix} \mathbf{A} & \mathbf{y} & \mathbf{X} \\ \mathbf{y} & \mathbf{y} & \mathbf{p} \end{pmatrix}$  para sele  $\nabla$  para seleccionar la ecuación. Presione CFM para guardar la selección o CLR para volver al menú de métodos.

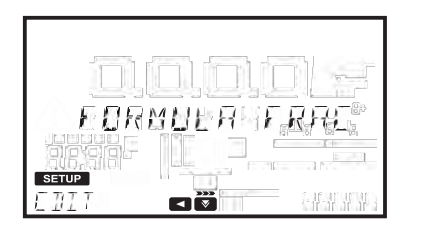

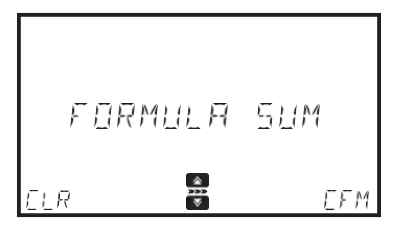

*Nota: La fórmula de multi-longitud de onda no está disponible para las unidades ABS o %T.*

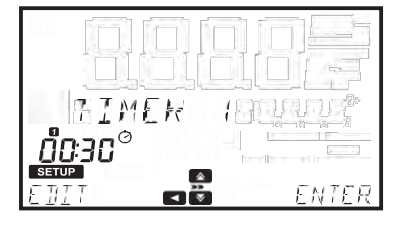

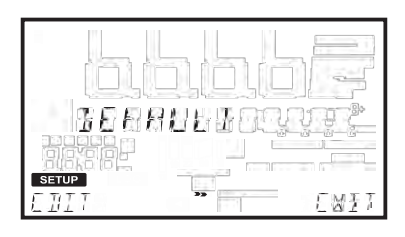

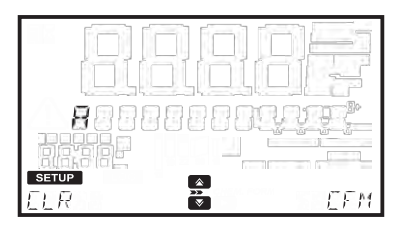

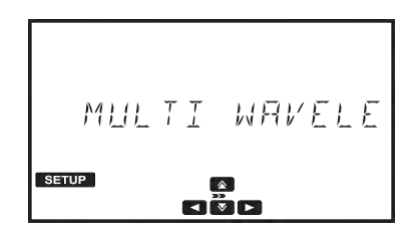

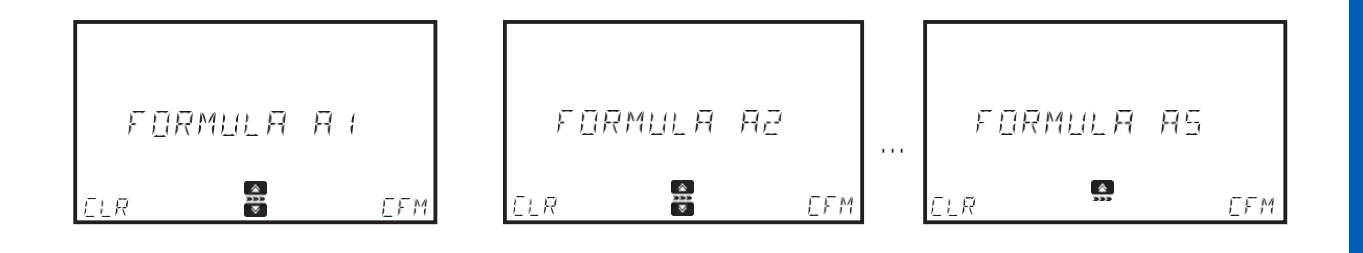

## Factores

El medidor solo mostrará y usará el factor que se necesite con la ecuación seleccionada.

Use las teclas  $\left( \bigotimes \, \bigcirc \, \nabla \, \right)$  para seleccionar el factor.

Presione EDIT para modificar el valor.

Use las teclas  $\Box$  o  $\Box$  para resaltar el dígito que desea modificar, luego presione las teclas  $\Box$  o  $\Box$  para ajustar al valor deseado

Para mover el número (junto con el punto decimal) a la derecha use la tecla que resaltará el dígito que se encuentre más a la izquierda y presione la tecla , así el valor 9.876 pasará a ser 0.987, luego 009.8 y 0009.

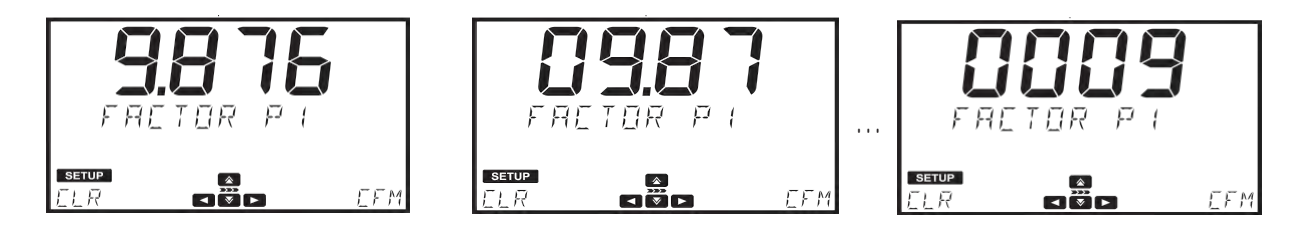

Para hacer que el valor sea negativo use la tecla **para resaltar el dígito que se encuentre más a** la izquierda y presione la tecla **para disminuir el valor.** 

Para mover el número (junto con el punto decimal ) a la izquierda use la tecla , para resaltar el dígito que se encuentre más a la derecha y presione la tecla , así el valor -0009 pasará a ser -009.8, luego -098.7 y -9.876, esto puede realizarse siempre y cuando tenga ceros disponibles.

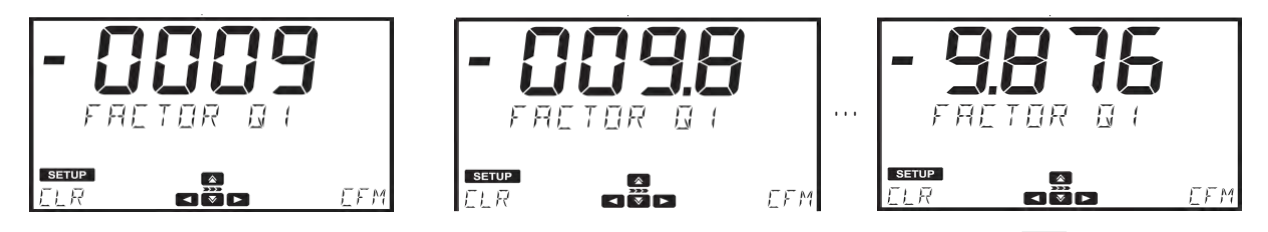

El dígito ubicado más a la izquierda puede tomar valores entre -9 a 9 presionando las teclas  $\Box$  o  $\Box$ , mientras que los otros dígitos son cíclicos y pueden tomar valores entre 0 y 9.

## 6.4.10. Calibración

Opciones: Medición de estándar o entrada manual de absorbancia.

Esta opción le permite calibrar los métodos de usuario midiendo la absorbancia de estándares conocidos o ingresando los valores de manera manual. Las calibraciones pueden contener hasta 10 puntos.

*Nota: Esta opción solo está disponible si se han seleccionado unidades de concentración (ej. Mg/L, meq/kg, etc). Una calibración no puede ser ingresada si los métodos están usando absorbancia, % de transmitancia o métodos multi-longitud de onda. Estas opciones están disponibles en métodos de usuario. Los métodos de fábrica cuentan con cuervas de calibración pre-programadas basadas en la longitud de onda, tipo de cubeta y set de reactivos.*

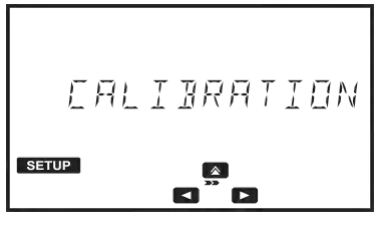

Una calibración e<del>s requ</del>erida para desarrollar un nuevo método de usuario.

Presione la tecla para entrar al menú, use la tecla o para seleccionar la opción deseada y presione **a para volver al menú de calibración.** 

Una vez un método haya sido calibrado el icono se mostrará en pantalla cuando sea seleccionado. Si un método de usuario no ha sido calibrado el mensaje de error "Not Calibrated" se mostrará en pantalla.

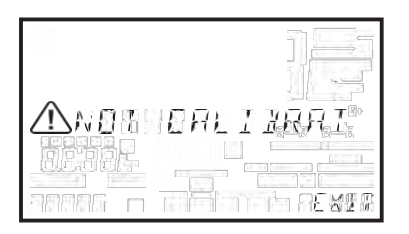

## Estándares de medición

Esta opción permite a los usuarios medir la absorbancia de estándares de concentración conocida. Hasta 10 puntos pueden ser usados para calibrar un método.

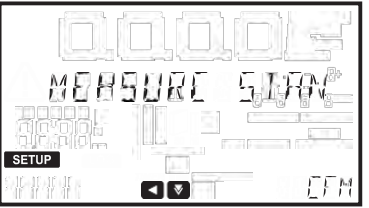

Presione CFM para iniciar la calibración.

Presione EDIT para modificar la concentración para el primer estándar.

Use la tecla  $\Box$  o para resaltar el digito que será modificado y presione  $\Box$  o  $\nabla$  para establecer el valor deseado

Presione CFM para confirmar el valor o CLR para borrarlo.

Presione **o serve** en el teclado para abortar la calibración.

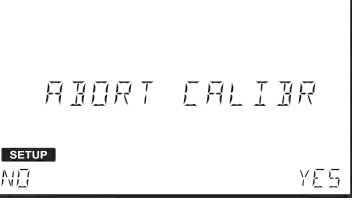

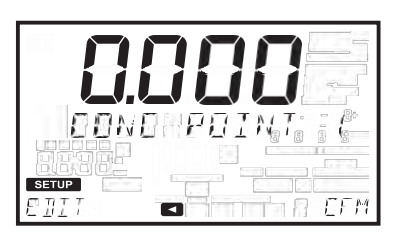

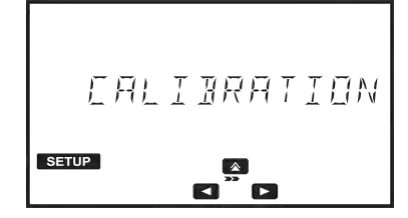

Presione CFM para continuar.

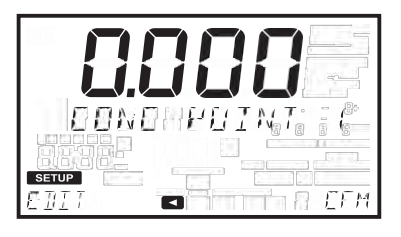

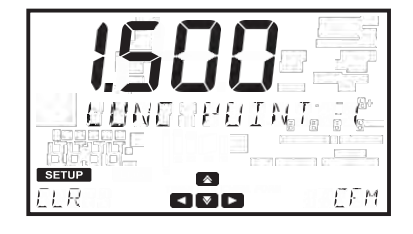

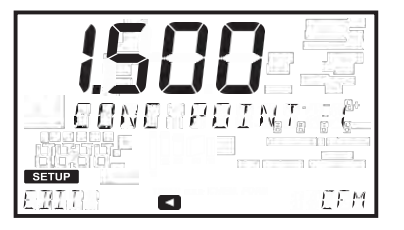

Inserte la cubeta cero y presione la tecla cero. Inserte el primer estándar y presione la tecla READ Presione CFM para guardar el valor y continuar o presione REDO para repetir la medida

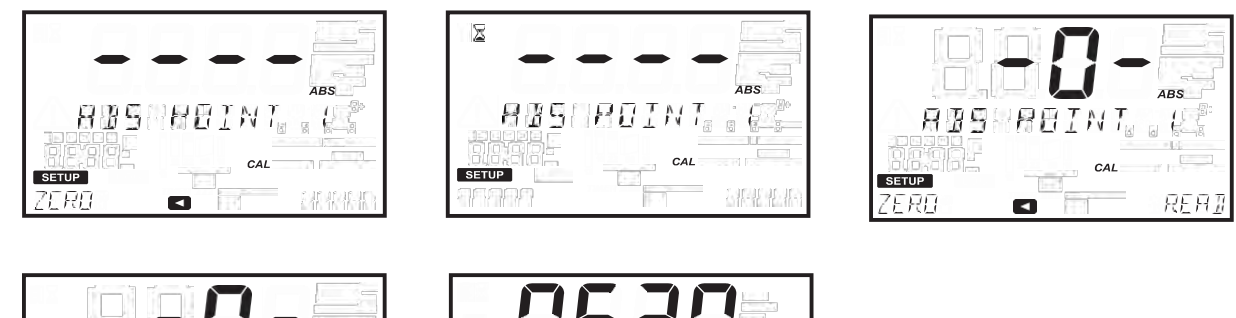

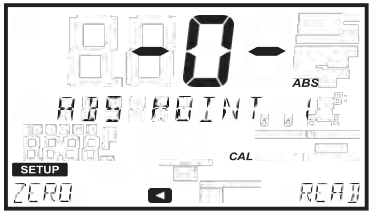

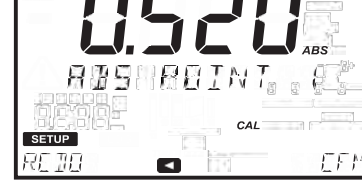

Presione la tecla  $\sim$  o  $\sim$  para cancelar la calibración

Presione la Tecla DONE para guardar y salir de la calibración o la Tecla MORE para añadir puntos adicionales.

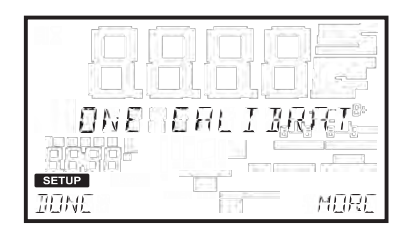

Cuando una pendiente o desviación ocurran el medidor mostrará un mensaje de error:

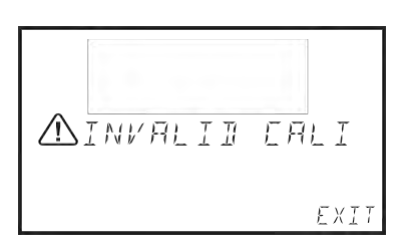

**CONFIGURACIÓN**

## Este proceso se puede continuar hasta que se hayan añadido 10 puntos de calibración

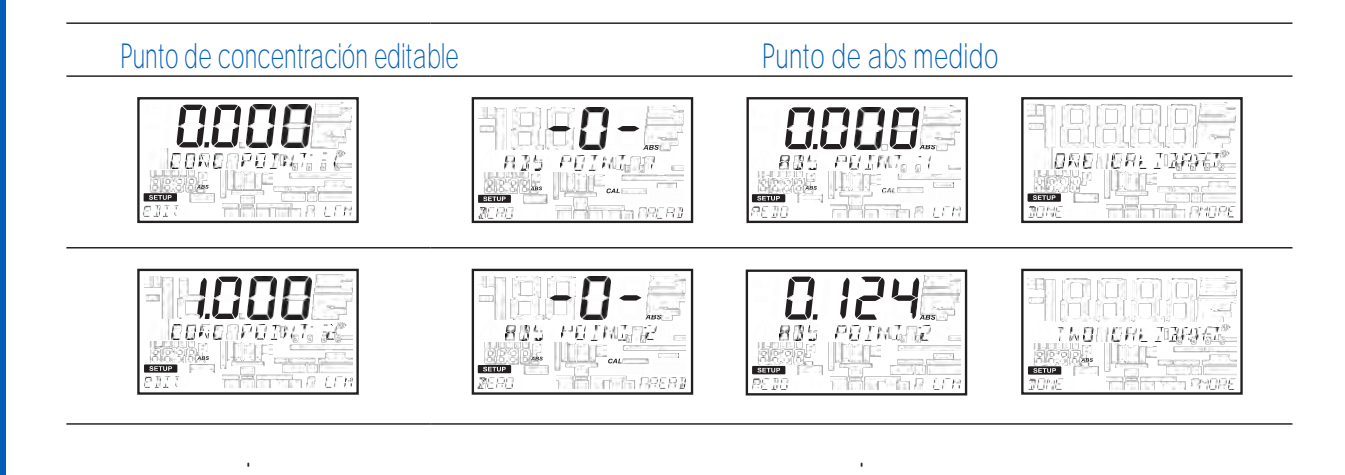

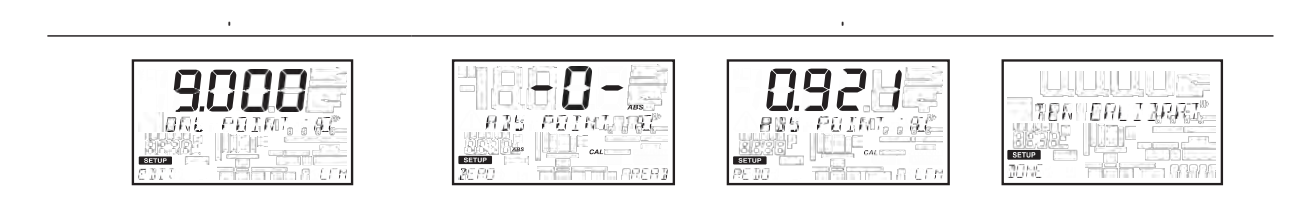

.

## Entrada manual de absorbancia

.

Esta opción permite al usuario ingresar el valor de absorbancia de los estándares para una concentración conocida. Hasta 10 puntos pueden ser usados para calibrar el método

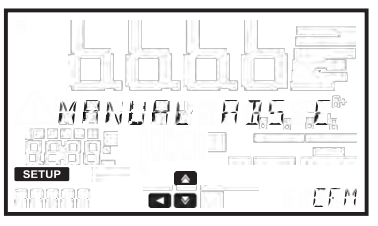

Presione la tecla CFM para iniciar la calibración.

Presione EDIT para modificar la concentración del primer estándar.<br>Use las teclas  $\begin{bmatrix} 1 & 0 \\ 0 & 1 \end{bmatrix}$  para resaltar los dígitos que deb

para resaltar los dígitos que deben ser modificados. Presione  $\Delta$  y  $\nabla$  para

establecer el valor deseado.

Para confirmar el valor presione CFM y presione CLR para borrar el valor establecido.<br>Presione las teclas

Presione las teclas **como para cancelar** la calibración Presione CFM para continuar.

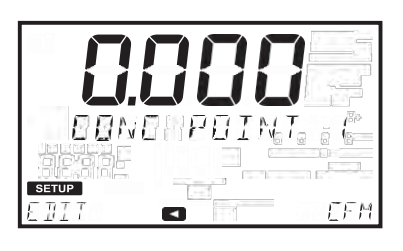

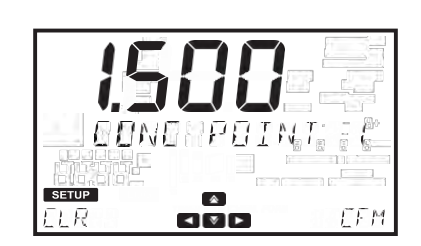

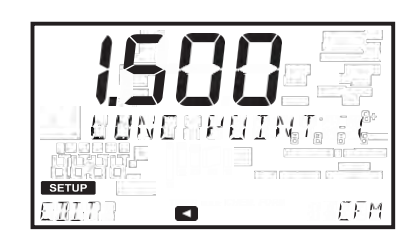

Presione la tecla EDIT para modificar la absorbancia de los primeros estándares. Use la tecla  $\Box$  o para resaltar el digito que desea modificar, presione  $\Box$  o  $\Box$  para establecer el valor deseado y presione CFM para confirmar el valor o CLR para volver al menú anterior sin guardar los cambios. Para establecer valores negativos de absorbancia resalte el primer digito y use las teclas 0 para designar el valor. Presione la tecla CFM para guardar el valor.

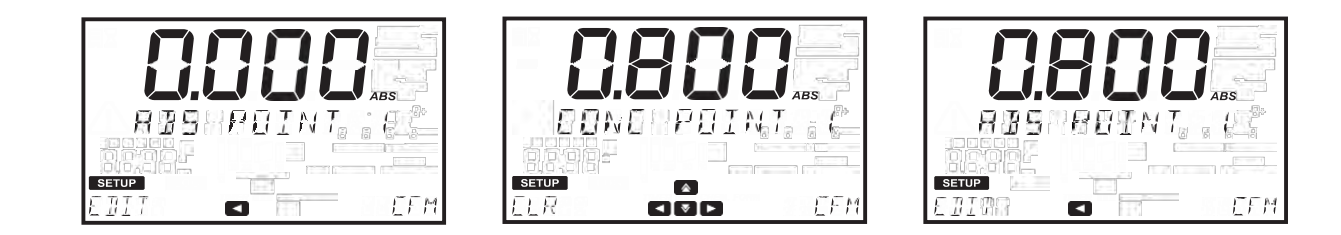

Presione DONE para guardar y salir de la calibración o presione MORE para añadir puntos adicionales. Este procedimiento puede continuar hasta que se hayan añadido 10 puntos de calibración

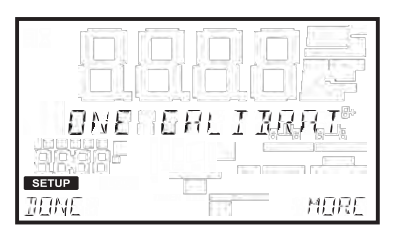

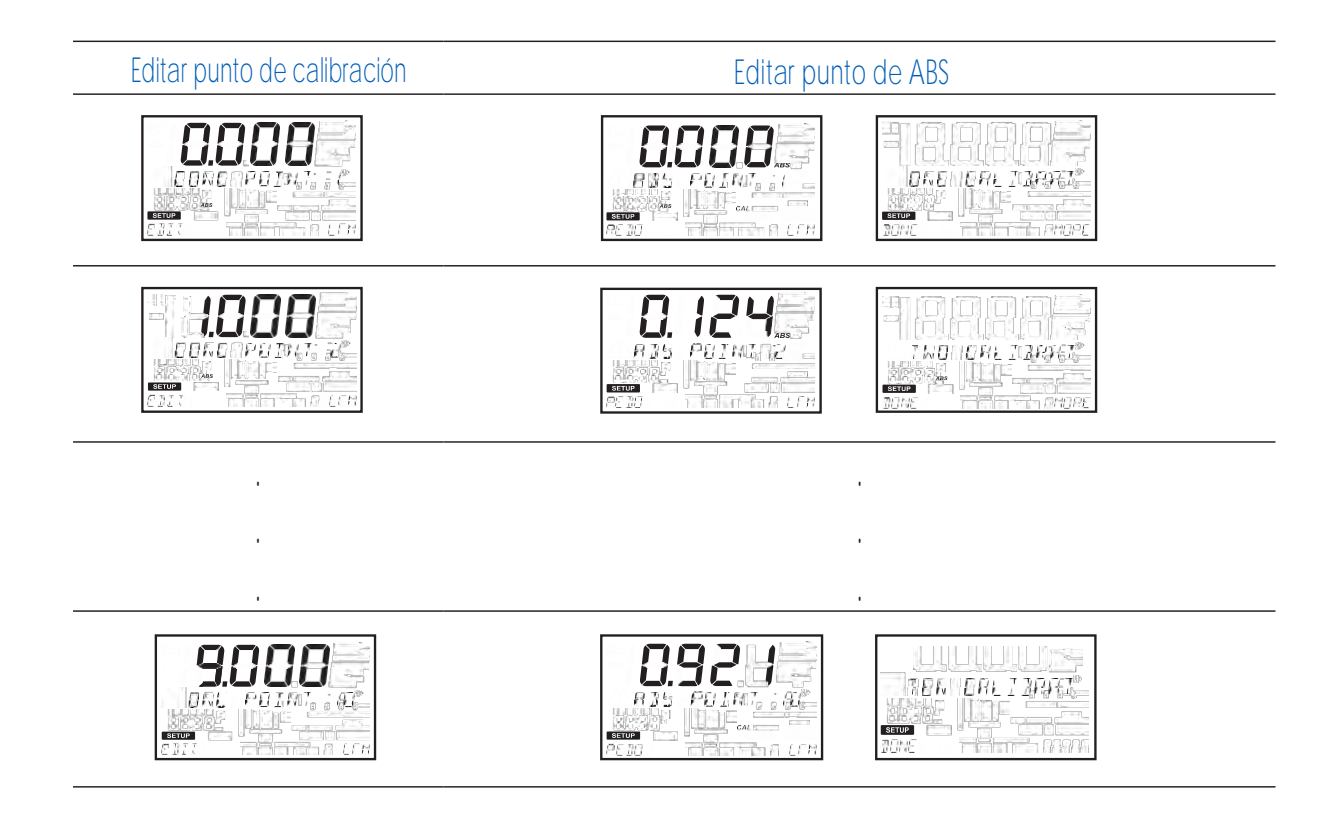

## Ver Calibración

Después de que una calibración se haya completado, la información puede ser vista usando View calibration. El equipo realiza regresión lineal para los puntos de calibración guardados, aplicando la mejor línea recta que se ajuste a los puntos de calibración. Las opciones disponibles son: Slope (pendiente), Offset (punto de corte), R-squared (R-cuadrado) y calibration points (puntos de calibración).

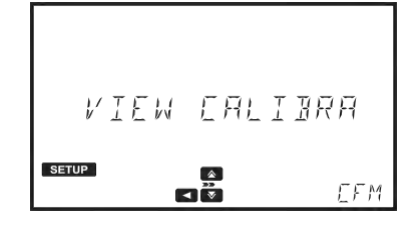

Presione CFM para ver la información de la calibración Use las teclas  $\bullet$  o  $\bullet$  para desplazarse entre las opciones

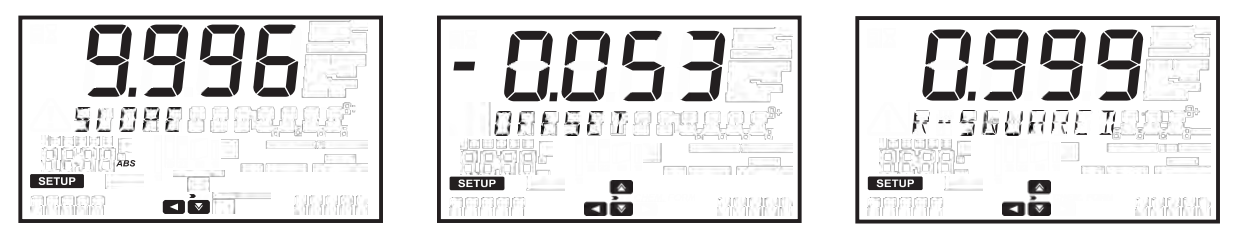

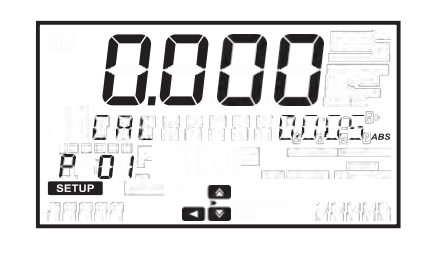

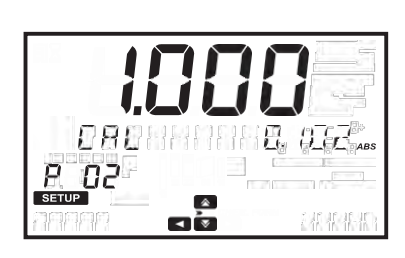

Presione la tecla  $\Box$  para volver a la pantalla anterior.

## Borrar calibración

Para borrar calibraciones antiguas use las teclas  $\bullet$  y  $\bullet$  para seleccionar Delete Calibration. Presione CFM, y luego YES para continuar o NO para volver al menú de calibración.

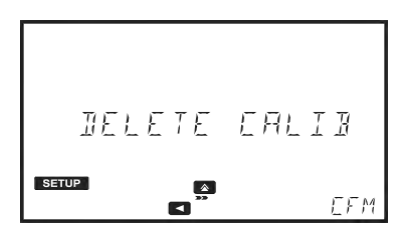

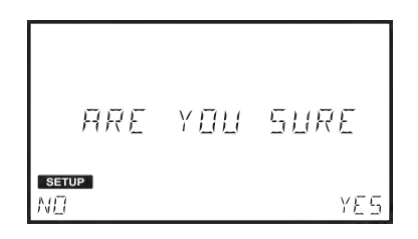

Una nueva calibración es requerida antes utilizar el método.

## 7. Métodos

Opciones: Métodos de fábrica, métodos de usuario, métodos favoritos (de estar activados) y crear nuevo método. Para poder realizar los análisis los métodos deben estar cargados.

Use las teclas  $\bigcirc$  o  $\nabla$  para desplazarse a través de las opciones disponibles. El número de métodos se mostrará en la parte inferior izquierda de la pantalla Presione la tecla  $\frac{1}{\log(2\pi)}$  para volver al menú principal. para volver al menú principal.

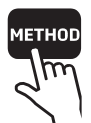

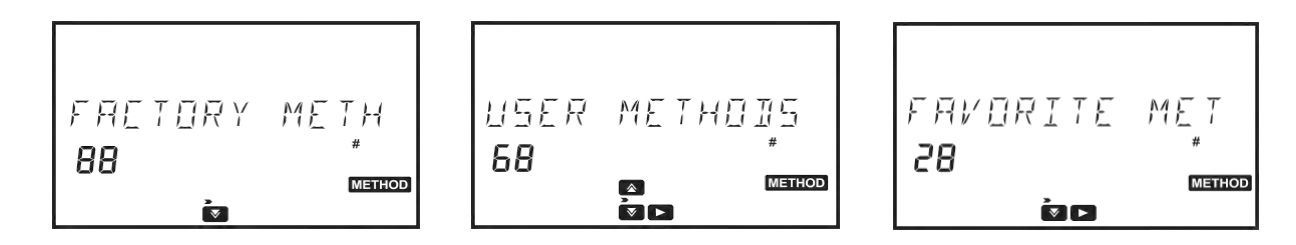

## 7.1. Métodos de fábrica.

Hasta 150 métodos pueden ser quardados en el instrumento. Use las teclas  $\Delta$  y  $\nabla$  para desplazarse por la lista de métodos o puede pulsar la tecla VIEW para ver los métodos por ID. Presione la tecla CFM para confirmar el método seleccionado.

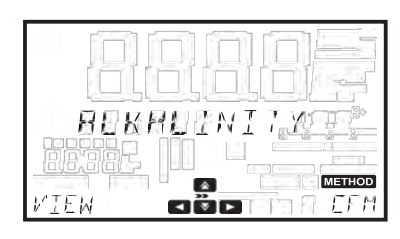

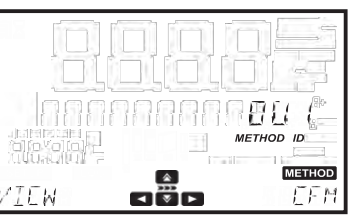

Para ver información adicional de la informaciónd de suministro, la versión de los métodos o marcar un método como favorito (de estar activado) presione la tecla  $\Box$ . Use las teclas  $\Diamond$  o  $\triangledown$  para ver las opciones disponibles.

Para ver la información de suministro presione la tecla CFM cuando la pantalla muestre "Ordering info"

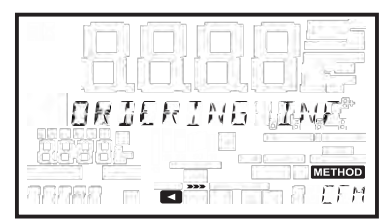

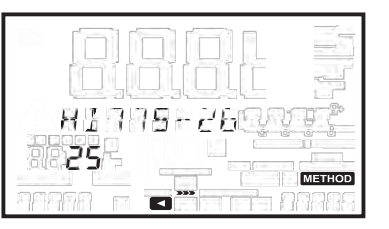

Para añadir un método a la lista de favoritos, presione CFM cuando la opción "Set Favorite" se muestre en pantalla. Si el método ya se encuentra en esta lista, la opción "Clear Favorite" aparecerá en pantalla y le permitirá eliminarlo de la los métodos favoritos.

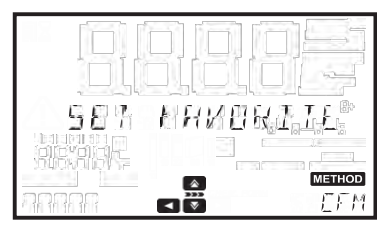

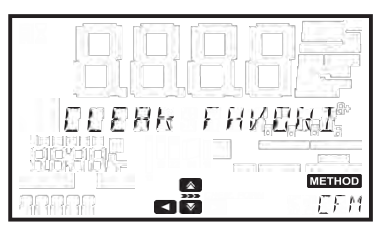

Presione la tecla  $\Box$  para volver a la lista de métodos.

## 7.2. Métodos de usuario.

Hasta 100 métodos de usuario pueden ser guardados en el equipo. Use las teclas  $\Box$   $\Box$   $\Box$   $\Box$  para desplazarse a través de la lista de métodos, o presione la tecla VIEW para ordenarlos por ID. Presione CFM para cargar el método seleccionado.

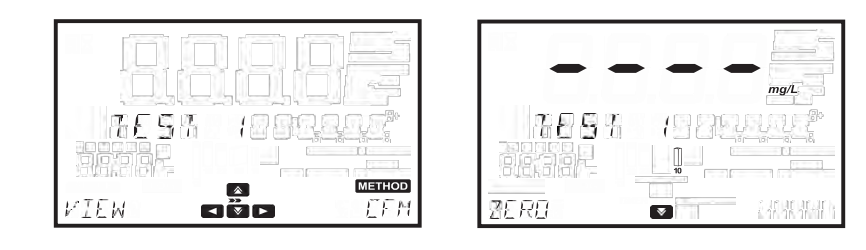

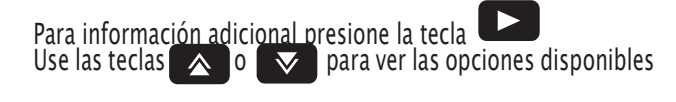

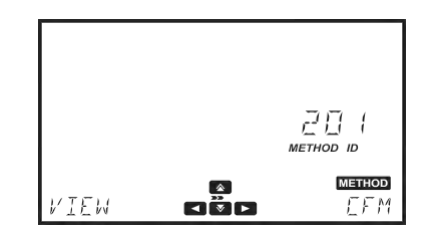

Para añadir un método a la lista de favoritos presione CFM cuando se muestre en pantalla "Set Favorite". Si el método ya se encuentra en esta lista, la opción "Clear Favorite" aparecerá en pantalla y le permitirá eliminarlo de la los métodos favoritos.

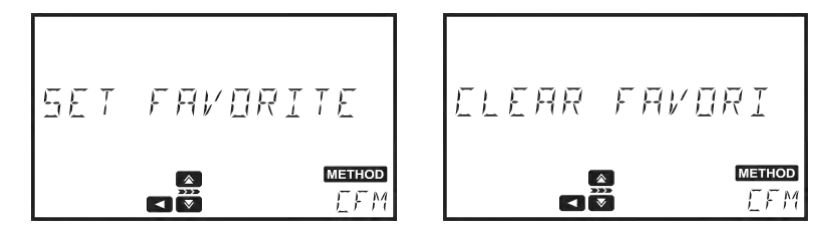

Para borrar el método seleccionado presione CFM cuando la opción "Delete" aparezca en pantalla.

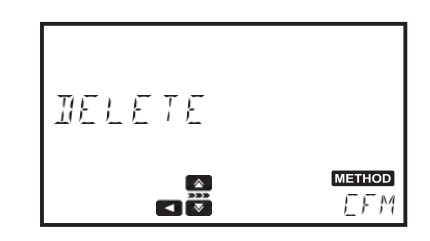

RENRME **METHOD** EFM

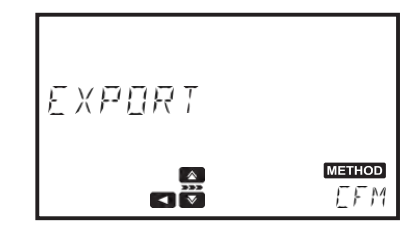

Para exportar un método seleccionado presione la tecla CFM cuando la opción "Export" aparezca en pantalla, para más información ver página 23.

Para cambiar el nombre del método seleccionado presione CFM cuando la opción "Rename" aparezca en pantalla, para más información ver página 39.

# **METODOS** 39 **MÉTODOS**

## 7.3. Métodos favoritos.

Los métodos usados frecuentemente pueden ser asignados a métodos favoritos, para más información ver página 17. Los métodos favoritos pueden ser tanto métodos de fábrica como de usuario.

Una vez un método haya sido asignado a favoritos aparecerá en la lista de métodos favoritos, permitiendo un acceso más rápido al mismo presionan<u>do la</u> tecla . También se puede acceder a la lista de métodos favoritos desde . el menú principal presionando  $\sim$ 

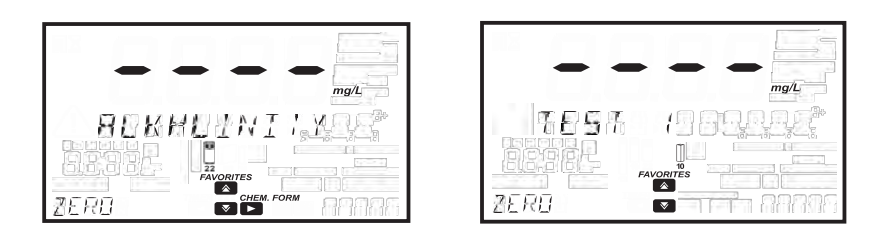

## 7.4. Crear nuevo

Esta opción permite al usuario crear nuevos métodos. Presione la tecla CFM para crear un nuevo método. Una serie de indicaciones le guiarán a través del proceso. Presione NEXT para continuar con el siguiente parámetro. Presione BACK para volver a el parámetro anterior.

## 7.4.1. Nombre del método.

Opciones: Hasta 12 caracteres alfanúmericos. Use las teclas o para seleccionar el carácter. Presione  $\Box$  o  $\Box$  para moverse entre caracteres. Presione NEXT para guardar y continuar o BACK para volver al menú de métodos.

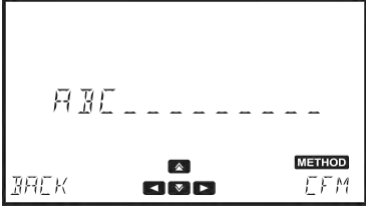

Para más información de las opciones y configuración que están disponibles durante la creación de método, visite la sección 6.4 Configuración de métodos.

Después de que todos los parámetros sean ingresados, presione CFM para crear el método. El equipo mostrará en pantalla el mensaje "Method Created" antes de volver a la pantalla principal.

Todas estas opciones pueden ser modificadas en configuración de métodos (Ver página 28).

Para utilizar un método creado cuyo resultado sea mostrado en unidades de concentración, es necesario realizar una calibración. De utilizar unidades como absorbancia, % de transmitancia o multi-longitud de onda, no es necesario realizar una calibración.

ME THITI ERERT

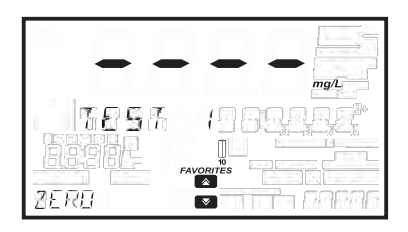

## 8.1. Mensajes de alerta.

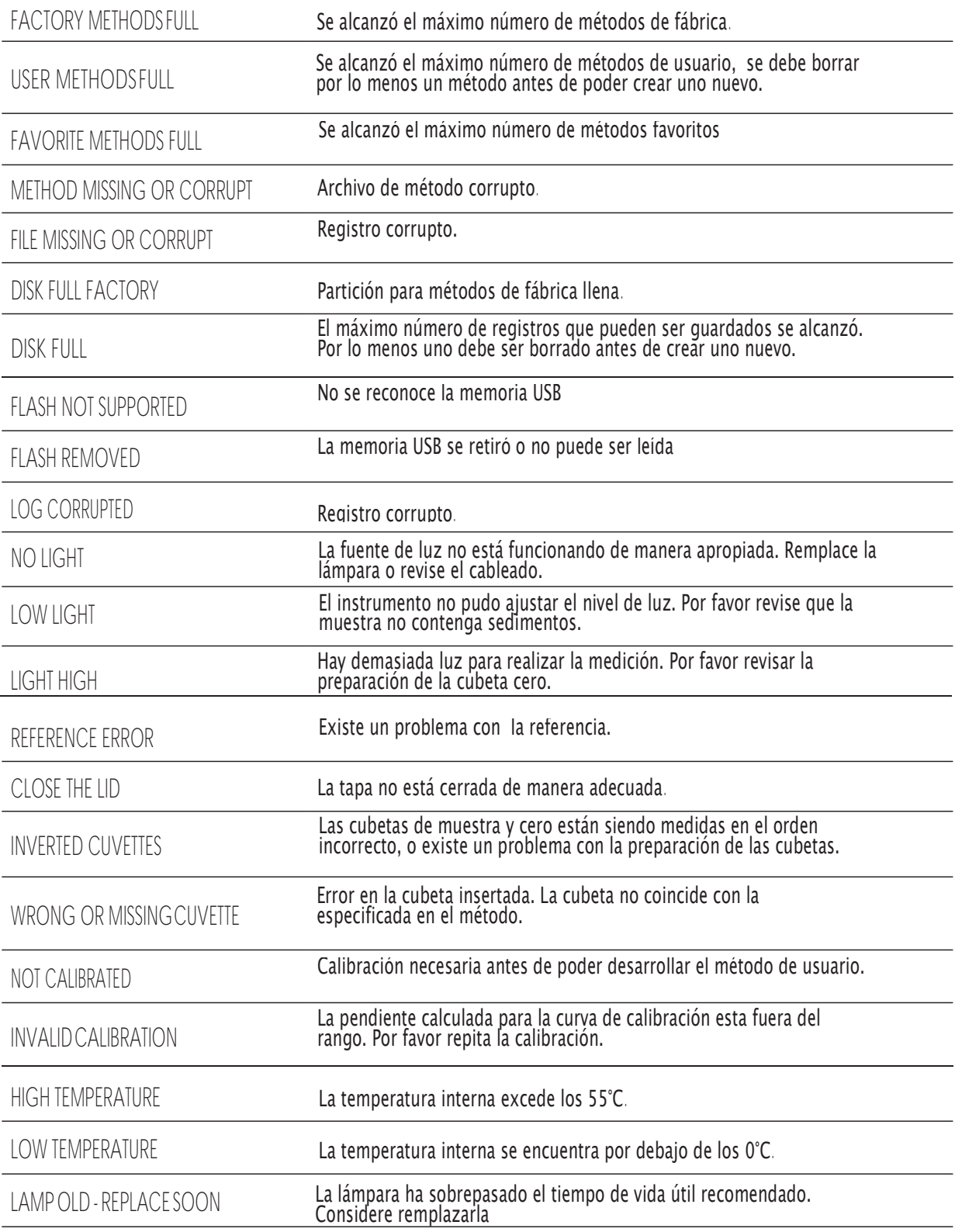

## 8.2. Errores

Este tipo de eventos son monitoreados de manera continua y si uno o más ocurriesen el equipo entrará en modo ERROR para evitar comportamientos impredecibles.

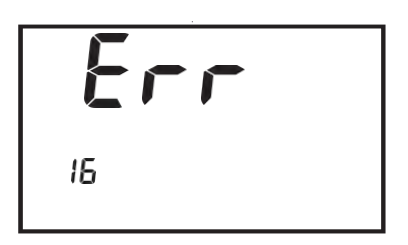

El "Err" que se muestra en la pantalla, seguido del código interno del error. Esta pantalla evitará el acceso a otras pantallas.

De ocurrir un error en el sistema, contacte al servicio técnico de Hanna y suministre la información que muestra la pantalla.

## 9. Abreviaciones

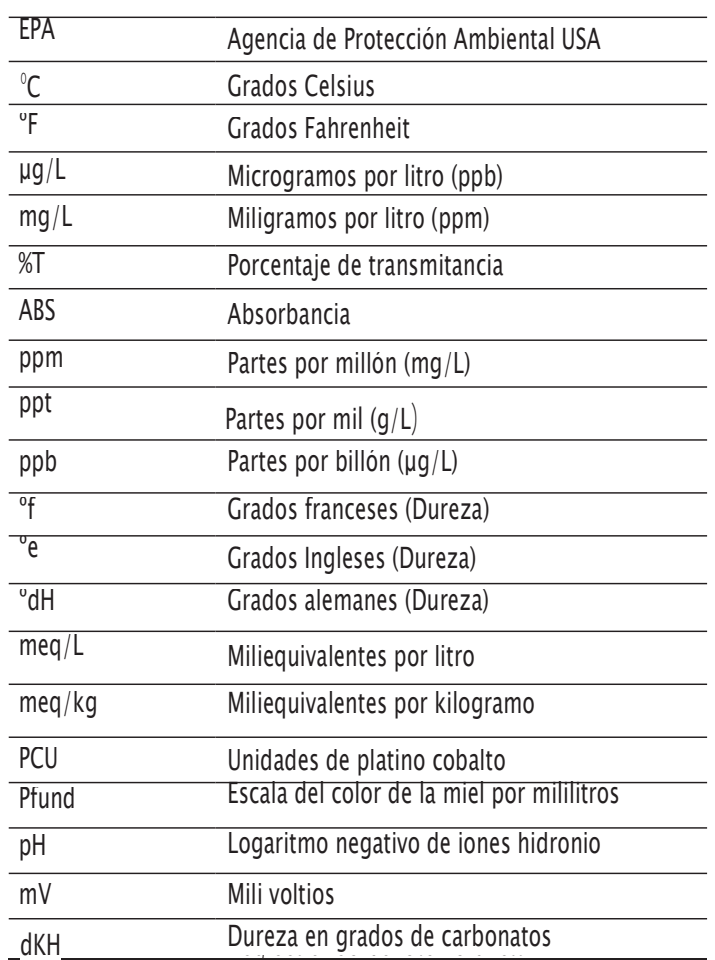

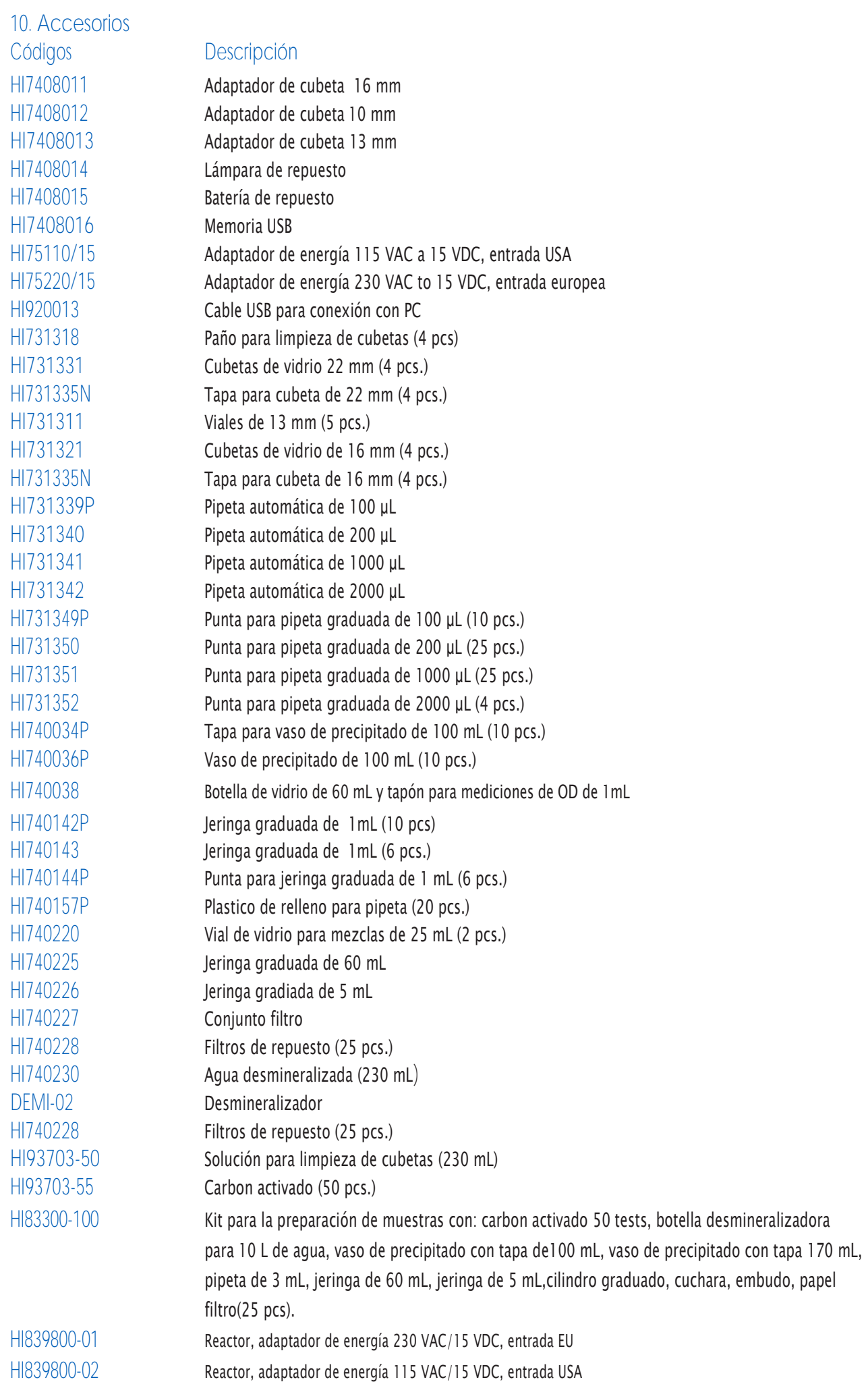

## 11.Piezas de repuesto

## 11.1. Cambio de batería

Para cambiar o remover la batería use un destornillador de estrella para quitar el tornillo ubicado en la base de la cubierta de la batería (a)

Remueva la cubierta de la batería (b)

## Saque la batería (c)

Siempre revise la polaridad de la batería al insertarla. El signo positivo (+) debe ir en la parte de arriba (d).

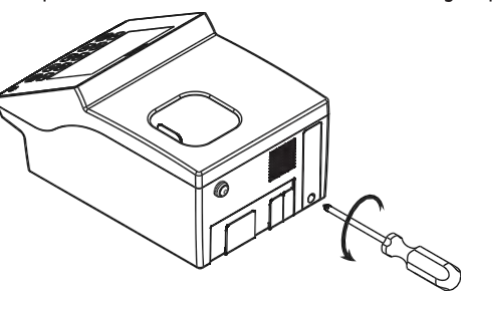

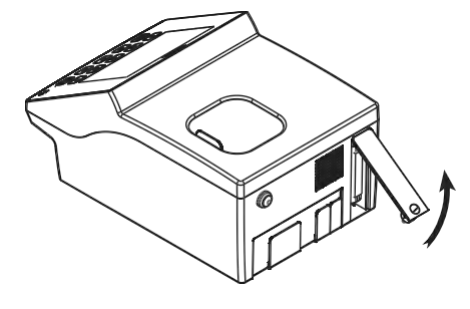

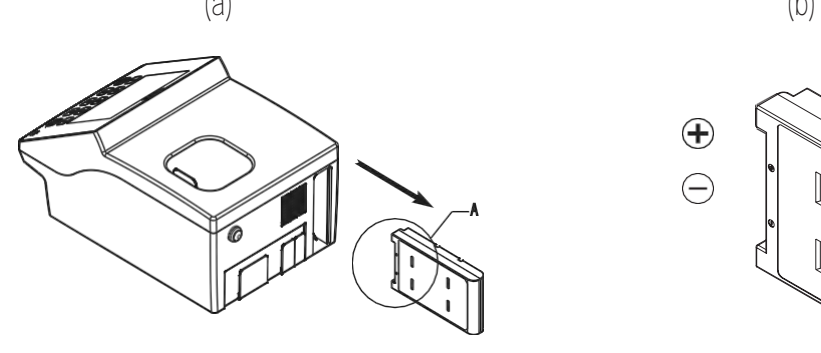

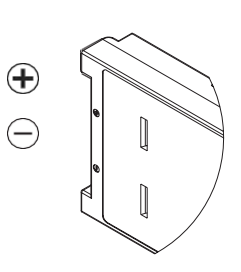

 $(C)$  (C)

## 11.2. Cambio de la lámpara

Sostenga la lámpara únicamente por el soporte metálico

NO TOQUE LOS PINS O EL VIDRIO DE QUARZO

Asegúrese de que el instrumento este apagado.

Para retirar la lámpara de halógeno-tungsteno

- (a) Utilice un destornillador de estrella para remover la cubierta de la lámpara.
- (b) Retire los dos tornillos que se encuentran en la parte inferior del soporte de la lámpara con un destornillador de estrella.
- (c) Sostenga la parte inferior del soporte de la lámpara y lentamente retire la lámpara.
- (d) Desconecte el cable de la lámpara antes de retirarla completamente.

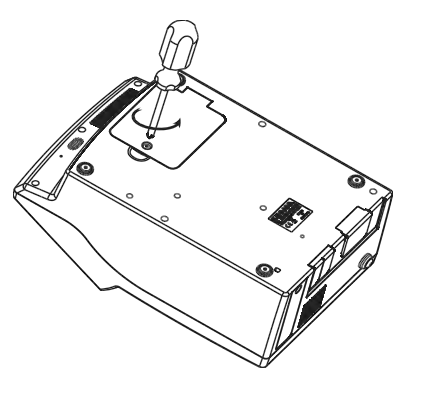

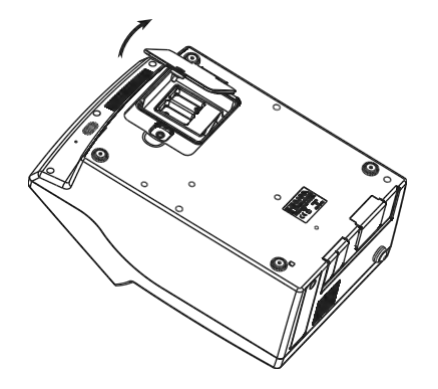

(a)

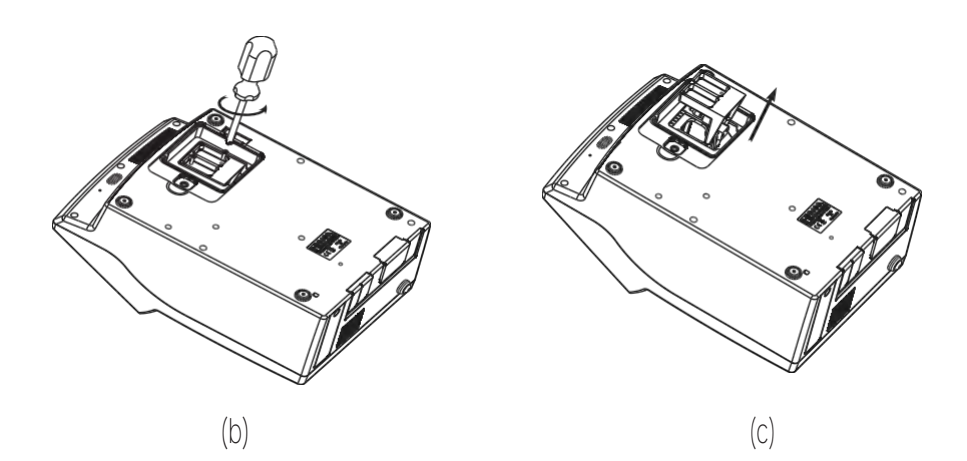

Para remplazar la lámpara de halógeno-tungsteno siga estas instrucciones:

- (a) Conecte el cable de la lámpara a la nueva lámpara
- (b) Alinee la lámpara con los agujeros que se encuentran en la parte inferior.
- (c) Inserte el soporte de la lámpara en el Sistema óptico, asegurándose de que el cable no quede atrapado entre el Sistema óptico y el soporte.
- (d) Asegure los dos tornillos a la pasa del soporte de la lámpara y presione el cable de energía dentro del instrumento
- (e) Coloque de Nuevo la tapa y asegure los tornillos
- (f) Encienda el instrumento.

## Recomendaciones para los usuarios.

Antes de utilizar este equipo, asegúrese que este sea completamente adecuado para el uso específico y para el entorno que lo necesita.

El funcionamiento de estos instrumentos puede ocasionar interferencias inadmisibles en otros equipos electrónicos. Realice todos los pasos necesarios para corregir dichas interferencias. Cualquier variación que realice el usuario en el equipo que se suministra puede deteriorar el rendimiento EMC de los instrumentos. Para su seguridad y la del instrumento no utilice ni almacene el instrumento en ambientes peligrosos

Certificación | Este producto cumple con todas las directivas europeas para los dispositivos de laboratorio.

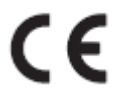

RoHS compliant

Disposición de Equipos Eléctricos y Electrónicos. Este producto no debe ser considerado como un residuo doméstico. En cambio entréguelo a un punto de reciclaje de equipos eléctricos y electrónicos, esto ayudará en la conservación de los recursos naturales.

Disposición de baterías usadas. Este producto contiene baterías, no disponga de ellas como un residuo doméstico, entréguelas a un punto de recolección para su reciclaje.

Asegurar una adecuada disposición del producto y el equipo previene consecuencias negativas al ambiente y la salud humana, que podrían ser causadas por un manejo inadecuado. Para más información contacte con el servicio local de eliminación de desechos, el lugar de compra o diríjase a [www.hanna](http://www.hannacolombia.com./)boliviq.com.

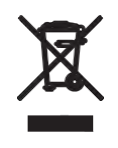

 $G$ arantia  $\parallel$  El espectrofotómetro iris HI801 cuenta con una garantía de 2 años contra defectos de fabricación y materiales cuando este se utiliza para su uso previsto y se mantiene de acuerdo con las instrucciones. Esta garantía está limitada a reparación o remplazo libres de cargos.

> Los daños ocasionados por accidentes, mal uso o manipulación, o falta de mantenimiento no están cubiertos. Si requiere servicio técnico comuníquese con su oficina Hanna Instruments más cercana. Si el equipo está bajo garantía informe el número de modelo, fecha de compra, número de serie y tipo de problema. Si la garantía no cubre la reparación se le notificarán los cargos incurridos. Si el instrumento se debe devolver a las instalaciones de Hanna Instruments, primero obtenga un número de Autorización de devolución de bienes (RGA) del departamento de Servicio Técnico, y luego envíelo con los gastos de envío asumidos. Cuando envíe algún instrumento asegúrese que se encuentre bien embalado y que proteja completamente el equipo.

## Oficina principal a nivel mundial

Hanna Instruments Inc. Highland Industrial Park 584 Park East Drive Woonsocket, RI 02895 USA [www.hannainst.com](http://www.hannainst.com/) 

## Oficina local

Hanna Instruments, Bolivia. Av. Banzer km 6 ½, Edificio Aysta PB, Santa cruz Teléfono: (391 3)3116969 e-mail: [ventas@hannabolivia.](mailto:tech@hannainst.com)com

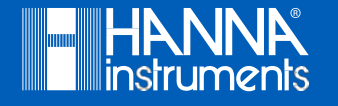